# USER MANUAL DIR-451

VERSION 1.3

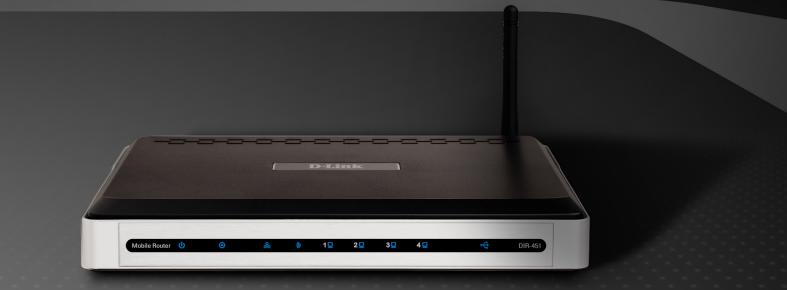

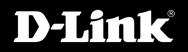

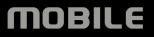

# **Preface**

D-Link reserves the right to revise this publication and to make changes in the content hereof without obligation to notify any person or organization of such revisions or changes.

#### Trademarks

D-Link and the D-Link logo are trademarks or registered trademarks of D-Link Corporation or its subsidiaries in the United States or other countries. All other company or product names mentioned herein are trademarks or registered trademarks of their respective companies.

Copyright © 2007 by D-Link Systems, Inc.

All rights reserved. This publication may not be reproduced, in whole or in part, without prior expressed written permission from D-Link Systems, Inc.

# **Table of Contents**

| Preface                              | i  |
|--------------------------------------|----|
| Trademarks                           | i  |
| Product Overview                     | 1  |
| Package Contents                     | 1  |
| System Requirements                  | 1  |
| Introduction                         | 2  |
| Features                             | 3  |
| Hardware Overview                    | 5  |
| Connections                          | 5  |
| LEDs                                 | 6  |
| Installation                         | 7  |
| Connect to your Network              | 7  |
| Wireless Installation Considerations | 9  |
| Configuration                        | 10 |
| Web-based Configuration Utility      | 10 |
| Setup Wizard                         | 11 |
| UMTS/HSDPA Setup                     | 14 |
| Wireless Settings                    | 15 |
| Network Settings                     | 17 |
| DHCP Server Settings                 |    |
| Virtual Server                       |    |
| Port Forwarding                      | 20 |

| Application Rules          | 21 |
|----------------------------|----|
| Network Filter             | 22 |
| Website Filter             | 23 |
| Firewall Settings          | 24 |
| Advanced Wireless Settings |    |
| Advanced Network Settings  | 26 |
| Administrator Login Name:  | 27 |
| Administrator Password:    | 27 |
| Remote Management:         | 27 |
| Administrator Settings     | 27 |
| Time Settings              | 28 |
| System Settings            |    |
| Firmware Upgrade           |    |
| DDNS                       |    |
| System Check               | 32 |
| Schedules                  | 33 |
| Log Settings               | 34 |
| Syslog                     | 35 |
| Email Settings             | 36 |
| Device Information         | 37 |
| Log                        | 38 |
| Stats                      | 39 |
| Wireless Stats             |    |
| Support                    | 40 |
|                            |    |

| Wireless Security                                                                                            | 41                                       |
|----------------------------------------------------------------------------------------------------|------------------------------------------|
| What is WEP?                                                                                                 | 41                                       |
| Configure WEP                                                                                                |                                          |
| What is WPA?                                                                                                 | 43                                       |
| Configure WPA-PSK                                                                                            | 44                                       |
| Configure WPA (RADIUS)                                                                                       | 45                                       |
| Connect to a Wireless Network                                                                                |                                          |
| Using Windows Vista <sup>™</sup>                                                                             |                                          |
| Configure Wireless Security                                                                                  |                                          |
| Using Windows <sup>®</sup> XP                                                                                |                                          |
| Configure WEP                                                                                                |                                          |
| Configure WPA-PSK                                                                                            |                                          |
|                                                                                                    |                                          |
| Troubleshooting                                                                                              | 54                                       |
|                                                                                                    |                                          |
| Wireless Basics                                                                                              | 56                                       |
| Wireless Basics                                                                                              | <b>56</b><br>57                          |
| Wireless Basics                                                                                              | <b>56</b><br>57<br>59                    |
| Wireless Basics<br>What is Wireless?<br>Tips<br>Wireless Modes                                               | <b>56</b><br>57<br>59<br>60              |
| Wireless Basics<br>What is Wireless?<br>Tips<br>Wireless Modes<br>Networking Basics                          | <b>56</b><br>57<br>59<br>60<br><b>61</b> |
| Wireless Basics<br>What is Wireless?<br>Tips<br>Wireless Modes                                               | <b>56</b><br>57<br>59<br>60<br>61        |
| Wireless Basics<br>What is Wireless?<br>Tips<br>Wireless Modes<br>Networking Basics<br>Check your IP address | <b>56</b><br>57<br>60<br>61<br>61<br>61  |

| Warranty                   | 66 |
|----------------------------|----|
| GNU/Linux GPL              | 72 |
| GNU General Public License | 73 |
| Registration               | 79 |

## **Package Contents**

- D-Link DIR-451 Mobile Router
- Power Adapter
- Ethernet Cable
- Manual and Warranty on CD

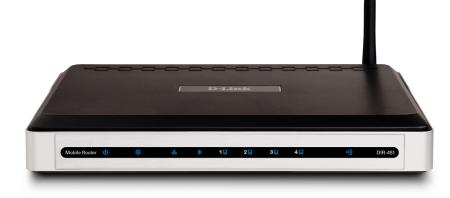

**Note:** Using a power supply with a different voltage rating than the one included with the DIR-451 will cause damage and void the warranty for this product.

# **System Requirements**

- A compatible 32-bit PCMCIA (UMTS or HSDPA) card with service\*.
- Computers with Windows<sup>®</sup>, Macintosh<sup>®</sup>, or Linux-based operating systems with an installed Ethernet adapter
- Internet Explorer Version 6.0 or Netscape Navigator<sup>™</sup> Version 6.0 and above (for configuration)
- \* Subject to services and service terms available from your carrier.

## Introduction

D-Link announces a fast, mobile network router which allows you to share a high speed Internet connection virtually anywhere by connecting an UMTS or HSDPA notebook adapter or USB-enable phone. You can get a high speed Internet connection just about anywhere within your wireless broadband network. This router is extremely useful in situations where a wired broadband connection is not available. Quickly set up a Wi-Fi hotspot and provide your workgroup with an Internet connection to check email and browse the web or share file. Maximize your investment in your mobile Internet access subscription by using this router as a fixed broadband Internet solution for the home instead of paying additional fees for cable or DSL.

#### ADVANCED NETWORK SECURITY

The 3G Mobile Router creates a secure Wi-Fi<sup>®</sup> network by supporting the latest wireless security features to prevent unauthorized access. Support for WEP, WPA, and WPA2 ensure that you will be able to secure your Wi-Fi network, regardless of your client devices. In addition, the 3G Mobile Router utilizes dual active firewalls (SPI and NAT) to prevent potential attacks from across the Internet.

#### EASY TO INSTALL AND USE

The D-Link 3G Mobile Router sets up in minutes, making it easy to use while on-the-go. Remaining backward compatible with 802.11b devices, this router ensures that it will work with legacy wireless equipment you already own. This eliminates the necessity of incurring additional expenses with upgrading your current wireless equipment. You can also directly connect Ethernet-based devices to its built-in 4-port full-duplex 10/100 switch.

Set up a wireless network with the D-Link 3G Mobile Router DIR-451 and provide your users with a secure, high-speed connection to the Internet anytime, anywhere\*.

\* Requires third party mobile Internet access subscription. Check with your service provider for service coverage and applicable fees. D-Link does not guarantee compatibility with all UMTS or HSDPA wireless networks or third party Internet PC cards.

# **Features**

#### **Device Interfaces**

- LAN Ethernet Support
  - 4 Port 10/100 Mbps switch
  - Complies with IEEE 802.3u specification
  - Supports Auto-Negotiation
  - Supports Auto-MDI/MDIX
  - Supports IEEE 802.3x Flow Control in Full Duplex mode
- 3G Module Slot
  - Connecting an UMTS or HSDPA Notebook Adapter

#### **Function support**

- Network Address Translation
- Stateful Packet Inspection
  - TCP Connection state & sequence number validation
- Virtual Server
  - Virtual Server is used to allow Internet users access to LAN services.
- Port Triggering / Special Applications support
  - Special Application is used to run applications that require multiple connections.
- MAC Address Filtering
  - Apply to WLAN and/or LAN. Select type of filter Allow list or Deny list 20 Entries.
- DHCP Server
  - Set up as a DHCP Server to distribute IP addresses to the LAN.
- DNS Relay
  - WAN DNS Servers if available OR DNS requests directed to the Gateway IP address.
- Access Control
  - Allow Policy Based on Schedule & IP Address
  - Allow all WEB access OR Allow access to a specified list of domain names (40 Domains)

- Web base setup wizard
  - Step by step setting procedure
- L2TP Pass Through
- PPTP Pass Through
- IPsec Pass Through

#### **CONFIGURATION & ADMINISTRATION**

- Web based interface
- Web Based Configuration Wizard
- Dynamic DNS
- E-mail Reporting
- Statistics
- Firmware upgrade
- Current Time & Daylight savings adjustment
- Configuration Save & Restore
- Remote management
- Device Manager

#### WIRELESS FEATURES

- SuperG & Turbo (108 Mbps) modes
- Wireless Security:
  - WEP 64/128 bit
  - WPA
  - WPA-PSK
- Channel Select
- SSID Broadcast
- Tx Power Adjust
- WMM
- WCN 1.0

\* Maximum wireless signal rate derived from IEEE Standard 802.11g specifications. Actual data throughput will vary. Network conditions and environmental factors, including volume of network traffic, building materials and construction, and network overhead, lower actual data throughput rate. Environmental conditions will adversely affect wireless signal range.

### Hardware Overview Connections

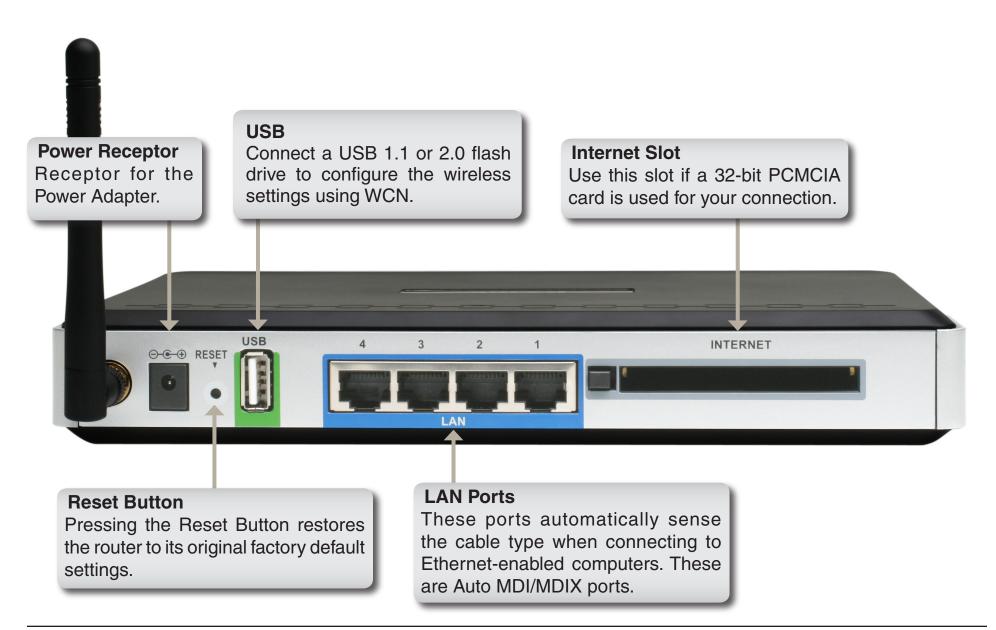

### Hardware Overview LEDs

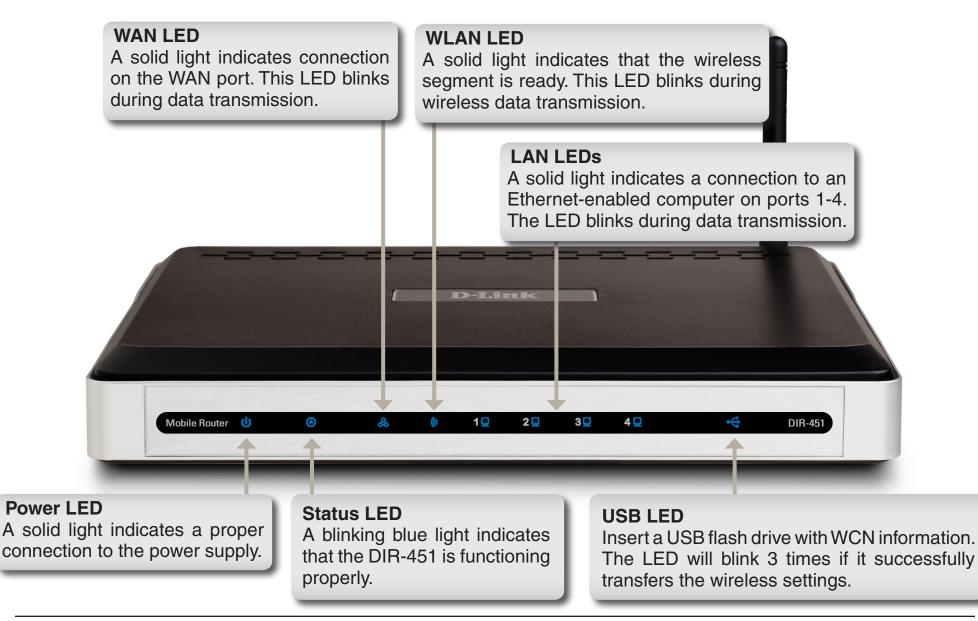

# Installation

This section will walk you through the installation process. Placement of the router is very important. Do not place the router in an enclosed area such as a closet, cabinet, or in the attic or garage.

## **Connect to your Network**

Note: Ensure that the power to your DIR-451 Mobile Router is not connected before performing the installation steps below.

#### 32-bit PCMCIA (UMTS or HSDPA) Card Connection

Note: To preserve the life of your phone's battery, it is recommended that you use your phone's charging cradle when connected to the DIR-451 Mobile Router.

#### 1. Attach the antenna.

- a. Remove the antenna from its plastic wrapper.
- b. Screw the antenna in a clockwise direction to the back panel of the unit.
- c. Once secured, position the antenna upward at its connecting joint. This will ensure optimal reception.
- 2. Insert your wireless 32-bit PCMCIA (UMTS or HSDPA) card into the internet 32-bit PCMCIA Card Slot.
- 3. Insert the Ethernet cable into LAN Port 1 on the back panel of the DIR-451 Mobile Router, and an available Ethernet port on the network adapter in the computer you will use to configure the unit.

Note: The DIR-451 Mobile Router LAN Ports are "Auto-MDI/MDIX." This provides either patch or crossover Ethernet cable LAN Port access.

- 4. Connect the power adapter to the receptor on the back panel of your DIR-451 Mobile Router. Then plug the other end of the power adapter into the wall outlet or power strip.
  - a. The Power LED will turn ON to indicate power has been applied.
  - b. Other LEDs will flash ON and OFF as the DIR-451 Mobile Router performs initialization and Internet connection processes. This will take a few minutes.
  - c. When complete, the following LEDs will illuminate blue: Power, Status, WAN, WLAN, and LAN Port 1 (or your specific LAN Port connection).

# **Wireless Installation Considerations**

The D-Link mobile router lets you access your network using a wireless connection from virtually anywhere within the operating range of your wireless network. Keep in mind, however, that the number, thickness and location of walls, ceilings, or other objects that the wireless signals must pass through, may limit the range. Typical ranges vary depending on the types of materials and background RF (radio frequency) noise in your home or business. The key to maximizing wireless range is to follow these basic guidelines:

- Keep the number of walls and ceilings between the D-Link router and other network devices to a minimum
   - each wall or ceiling can reduce your adapter's range from 3-90 feet (1-30 meters.) Position your devices
   so that the number of walls or ceilings is minimized.
- 2. Be aware of the direct line between network devices. A wall that is 1.5 feet thick (.5 meters), at a 45-degree angle appears to be almost 3 feet (1 meter) thick. At a 2-degree angle it looks over 42 feet (14 meters) thick! Position devices so that the signal will travel straight through a wall or ceiling (instead of at an angle) for better reception.
- **3**. Building Materials make a difference. A solid metal door or aluminum studs may have a negative effect on range. Try to position access points, wireless routers, and computers so that the signal passes through drywall or open doorways. Materials and objects such as glass, steel, metal, walls with insulation, water (fish tanks), mirrors, file cabinets, brick, and concrete will degrade your wireless signal.
- **4**. Keep your product away (at least 3-6 feet or 1-2 meters) from electrical devices or appliances that generate RF noise.
- **5**. If you are using 2.4GHz cordless phones or X-10 (wireless products such as ceiling fans, lights, and home security systems), your wireless connection may degrade dramatically or drop completely. Make sure your 2.4GHz phone base is as far away from your wireless devices as possible. The base transmits a signal even if the phone in not in use.

# Configuration

This section will show you how to configure your new D-Link mobile router using the web-based configuration utility.

## **Web-based Configuration Utility**

To access the configuration utility, open a web-browser such as Internet Explorer and enter the IP address of the router (192.168.0.1).

Type **admin** for the username and leave the password blank.

If you get a **Page Cannot be Displayed** error, please refer to the **Troubleshooting** section for assistance.

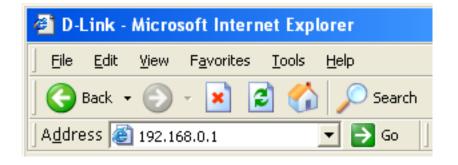

| LOGIN                |  |
|----------------------|--|
| Log in to the router |  |
| User Nar<br>Passwor  |  |

### **Setup Wizard**

You may run the setup wizard to quickly setup your router. Click **Setup Wizard** to launch the wizard.

Click Setup Wizard

Click Launch Internet Connection Setup Wizard to begin.

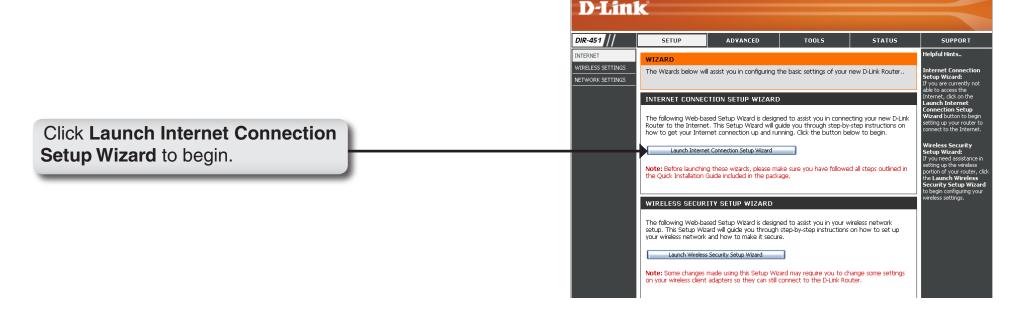

Product Page: DIR-451

**D-Link** DIR-451 SETUP ADVANCED TOOLS STATUS SUPPORT lelpful Hints. INTERNET NTERNET CONNECTIO WIRELESS SETTINGS lizard There are 2 ways to setup your Internet connection. You can use the Web-based Internet you are new to NETWORK SETTINGS Connection Setup Wizard or you can manually configure the connection. hetworking and have never configured a router before click on **Setup Wizard** and the router will run you chrough a few simple steps INTERNET CONNECTION WIZARD : If you would like to utilize our easy to use Web-based Wizards to assist you in connecting your to get your network up an running. new D-Link Router to the Internet, as well as configure the Wireless settings, click on the Setup Wizard button below. Setup Wizard If you consider yourself ar Advanced user and have configured a router before click **Manual Configure** t Note: Before launching these wizards, please make sure you have followed all steps outlined in the Quick Installation Guide included in the package. nput all the settings manually. MANUAL INTERNET CONNECTION OPTIONS : If you would like to configure the Internet and Wireless settings of your new D-Link Router manually, then click on the Manual Configure button below. Manual Configure

Hardware Version: A1 Firmware Version: 0.9

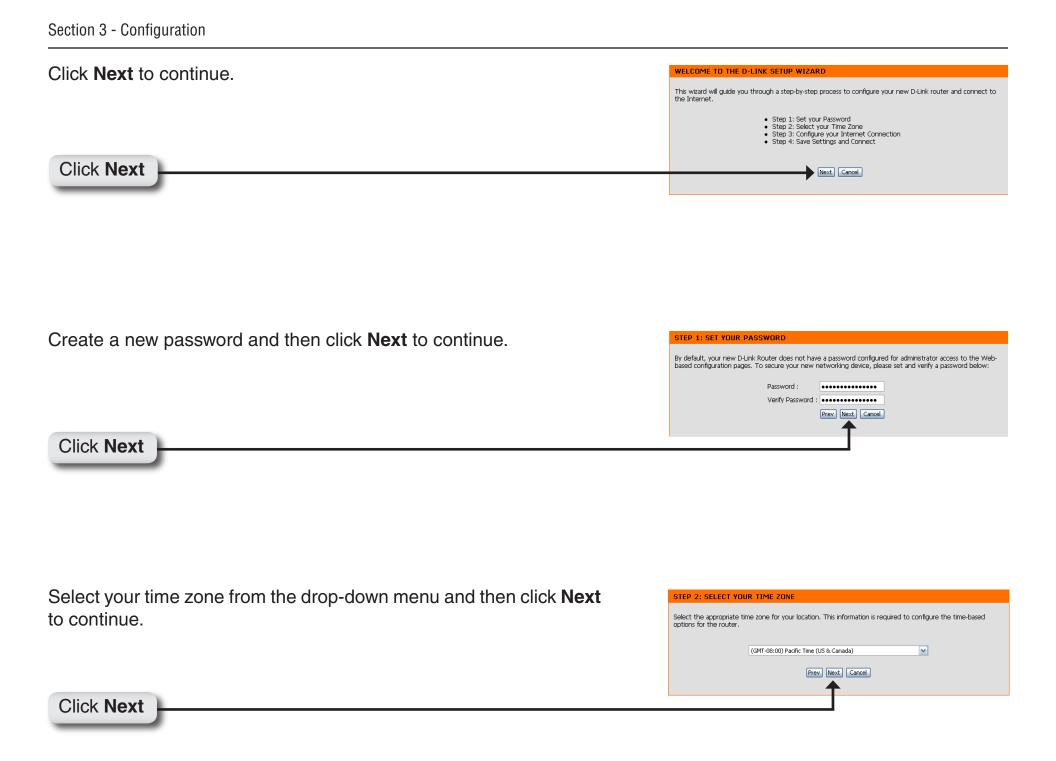

Select the Country, ISP and Card from the drop-down list and then click **Username / Password Connection (WWAN)**. Click **Next** to continue.

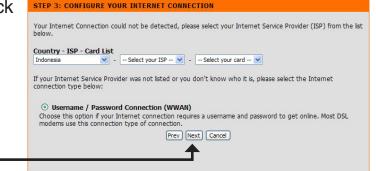

Click Next

Enter your WWAN user name, password, and server information. If you do not have this information, please contact your ISP. For other information, you can look at the *UMTS/HSDPA Setup* section on the next page.

|                                | have this information, please contact you |
|--------------------------------|-------------------------------------------|
| WWAN User Name : ISPDA@CINGU   | LARGPRS.COM (optional)                    |
| WWAN Password : •••••••        | ••••••(optional)                          |
| WWAN Verify Password : ••••••• | ••••••(optional)                          |
| WWAN Server Name :             | (optional)                                |
| WWAN Dial Number : *99***1#    |                                           |
| WWAN APN : isp.cingular        |                                           |
| Auto-Reconnect :   Enabled     | O Disabled                                |
| Keep-alive Interval : 60 (see  | econds)                                   |
| Keep-alive Server 1 :          | (optional)                                |
| Keep-alive Server 2 :          | (optional)                                |

To Yo ISP

#### Click Next

Click Connect to save your settings. Once the router is finished rebooting, click **Continue**. Please allow 1-2 minutes to connect.

| TUP COMPLETE!                                                                                     |
|---------------------------------------------------------------------------------------------------|
| e Setup Wizard has completed. Click the Connect button to save your settings and reboot the route |
| Draw Connect Cancel                                                                               |

Click Continue

### **UMTS/HSDPA Setup**

Country-ISP-Card: This will divide connection into following three types. Country: Select the card issue country from the first drop-down menu. ISP: Select the card issue provider from the second

drop-down menu.

**Card:** Select the card name from the third drop-down menu.

User Name: Enter your username for your UMTS/HSDPA connection.

Password: Enter your Password for your UMTS/HSDPA connection.

Retype Password: Enter your Password again for confirmation.

Server Name: Enter the name of your network server (optional).

Dial Number: The default is **\*99\*\*\*1#**. This field should not be altered except when required by your service provider.

APN: Enter the access point name (APN).

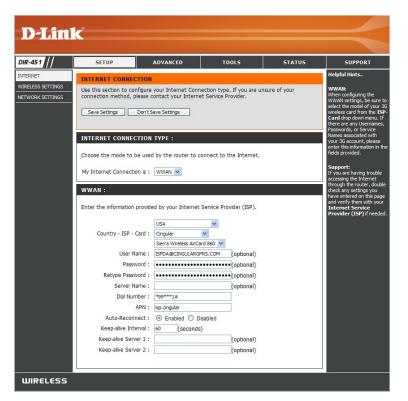

Auto-Reconnect: Select Enable to have the router automatically reconnect to the Internet if the connection is dropped.

- Keep Alive Interval: Enter the time to send keep alive package. If user does not input any keep alive sever at below, it will keep send keep alive package to the default server. (www.dlinkddns.com, ntp1.dlink.com, www.dlink.com, www.dlink.com, www.dlink.com, www.dlink.com, www.dlink.com, www.dlink.com, www.dlink.com.tw). If all servers fail to response, the 3G router will hang up 3G connection and re-dial to carrier/operation.
- Keep Alive Servers: Enter the IP address(es) of keep alive server(s). If user inputs keep alive servers, this router will send keep alive package to those servers. If those servers fail to response, the 3G router will hang up 3G connection and re-dial to carrier/operation.

#### **Wireless Settings**

- Enable Wireless: Check the box to enable the wireless function. If you do not want to use wireless, uncheck the box to disable all the wireless functions.
- Wireless Network Service Set Identifier (SSID) is the name of your Name: wireless network. Create a name using up to 32 characters. The SSID is case-sensitive.
- Wireless Channel: Indicates the channel setting for the DIR-451. By default the channel is set to 6. The Channel can be changed to fit the channel setting for an existing wireless network or to customize the wireless network. The **Auto Channel Scan** setting can be selected to allow the DIR-451 to choose the channel with the least amount of interference.
  - Super G Mode: Super G is a group of performance enhancement features that increase end user application

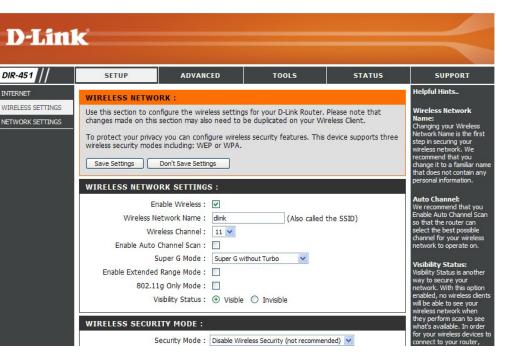

throughput in an 802.11g network. Super G is backwards compatible to standard 802.11g devices. For top performance, all wireless devices on the network should be Super G capable. Select either **Disabled**, **Super G without Turbo**, or **Super G with Dynamic Turbo**.

- Disabled Standard 802.11g support, no enhanced capabilities.
- Super G without turbo Capable of Packet Bursting, FastFrames, Compression, but no Turbo mode.
- Super G with Dynamic Turbo Capable of Packet Bursting, FastFrames, Compression, and Dynamic Turbo. This setting is backwards compatible with non-Turbo (legacy) devices. Dynamic Turbo mode is only enabled when all devices on the wireless network are Super G with Dynamic Turbo enabled.

- Extended Range Extended Range Mode helps reduce dead spots by improving the reception algorithm, which allows your wireless clients to Mode: associate with the DIR-451 at farther distances. Select either **Enabled** or **Disabled**.
  - **802.11g Only** Enable this mode if your network is made up of purely 802.11g devices. If you have both 802.11b and 802.11g wireless **Mode:** clients, uncheck the box.
- Visibility status: Select Invisible if you do not want the SSID of your wireless network to be broadcasted by the DIR-451. If Invisible is selected, the SSID of the DIR-451 will not be seen by Site Survey utilities so your wireless clients will have to know the SSID of your DIR-451 in order to connect to it.

Please refer to Section 4 - Wireless Security for information on setting up security and encryption.

### **Network Settings**

This section will allow you to change the local network settings of the router and to configure the DHCP settings.

IP Address: Enter the IP address of the router. The default IP address is 192.168.0.1.

If you change the IP address, once you click Apply, you will need to enter the new IP address in your browser to get back into the configuration utility.

Subnet Mask: Enter the Subnet Mask. The default subnet mask is 255.255.255.0.

Local Domain: Enter the Domain name (Optional).

Enable DNS Relay: Check the box to transfer the DNS server information from your ISP to your computers. If unchecked, your computers will use the router for a DNS server.

Refer to the next page for DHCP information.

| uct Page: DIR-451               |                                                                            |                                                        |                                                                                                    | Hardware Version: A1             | Firmware Version: 0.94                                                                                                    |
|---------------------------------|----------------------------------------------------------------------------|--------------------------------------------------------|----------------------------------------------------------------------------------------------------|----------------------------------|----------------------------------------------------------------------------------------------------|
|                                 | _                                                                          |                                                        |                                                                                                    |                                  |                                                                                                    |
| )-Lini                          | C                                                                          |                                                        |                                                                                                    |                                  |                                                                                                    |
|                                 |                                                                            |                                                        |                                                                                                    |                                  |                                                                                                    |
| -451                            | SETUP                                                                      | ADVANCED                                               | TOOLS                                                                                                    | STATUS                           | SUPPORT                                                                                                    |
| RNET                            | NETWORK SETTING                                                            | 38 :                                                   |                                                                                                    |                                  | Helpful Hints                                                                                                    |
| ELESS SETTINGS<br>WORK SETTINGS | the built-in DHCP Serve<br>Address that is configu<br>management interface | er to assign IP addresses<br>Ired here is the IP Addre | ork settings of your router<br>to the computers on your<br>ss that you use to access t<br>ddress here, you may need | network. The IP<br>the Web-based | DHCP Server:<br>If you already have a<br>DHCP server on your<br>network or are using static<br>IP addresses on all the<br>devices on your network,<br>uncheck Enable DHCP<br>Server to disable this<br>feature. |
|                                 | ROUTER SETTINGS                                                            | :                                                      |                                                                                                    |                                  | DHCP Reservation:                                                                                                    |
|                                 | is configured here is th                                                   | ne IP Address that you u:<br>ge the IP Address here, y | ork settings of your router.<br>se to access the Web-base<br>rou may need to adjust you                             | ed management                    | In order to ensure that<br>devices on your network<br>are always assigned the<br>same IP address, add a<br>DHCP Reservation for                                                                                 |
|                                 | Route                                                                      | er IP Address : 192.168                                | .0.1                                                                                                    |                                  | each device.                                                                                                    |
|                                 | Default                                                                    | Subnet Mask : 255.255                                  | 255.0                                                                                                    |                                  |                                                                                                    |
|                                 |                                                                            | Domain Name : dlink.dir4                               | 51                                                                                                    |                                  |                                                                                                    |
|                                 | Enab                                                                       | ole DNS Relay : 🛛 🗹                                    |                                                                                                    |                                  |                                                                                                    |
|                                 | DHCP SERVER SET                                                            | TINGS :                                                |                                                                                                    |                                  |                                                                                                    |
|                                 | Use this section to cor<br>on your network.                                | nfigure the built-in DHCP                              | Server to assign IP address                                                                                         | ses to the computers             |                                                                                                    |
|                                 | Enable                                                                     | DHCP Server : 🔽                                        |                                                                                                    |                                  |                                                                                                    |
|                                 | DHCP IP A                                                                  | ddress Range : 100                                     | to 200 (addresses withi                                                                                             | n the LAN subnet)                |                                                                                                    |
|                                 | DHC                                                                        | DLease Time : 10080                                    | (minutes)                                                                                                    |                                  |                                                                                                    |
|                                 | ADD DHCP RESER                                                             | VATION :                                               |                                                                                                    |                                  |                                                                                                    |
|                                 |                                                                            | Enable : 📃                                             |                                                                                                    |                                  |                                                                                                    |
|                                 | Cor                                                                        | nputer Name :                                          | Compute                                                                                                    | er Name 💌                        |                                                                                                    |
|                                 |                                                                            | IP Address : 192 . 16                                  | 3.0.                                                                                                    |                                  |                                                                                                    |
|                                 |                                                                            | MAC Address :                                          |                                                                                                    |                                  |                                                                                                    |
|                                 | DHCP RESERVATIO                                                            | DNS LIST :                                             |                                                                                                    |                                  |                                                                                                    |
|                                 | Enable Computer Nam                                                        | e MAC Addre                                            | ess IP Addre                                                                                                    | 955                              |                                                                                                    |
|                                 | DYNAMIC DHCP C                                                             | LIENT LIST :                                           |                                                                                                    |                                  |                                                                                                    |
|                                 | Host Name                                                                  | IP Address                                             | MAC Address                                                                                                    |                                  |                                                                                                    |
|                                 | msimaster                                                                  | 192.168.0.100                                          | 00:11:09:2a:94:1:                                                                                                   | 1                                |                                                                                                    |

#### **DHCP Server Settings**

DHCP stands for Dynamic Host Control Protocol. The DIR-451 has a built-in DHCP server. The DHCP Server will automatically assign an IP address to the computers on the LAN/private network. Be sure to set your computers to be DHCP clients by setting their TCP/IP settings to "Obtain an IP Address Automatically." When you turn your computers on, they will automatically load the proper TCP/IP settings provided by the DIR-451. The DHCP Server will automatically allocate an unused IP address from the IP address pool to the requesting computer. You must specify the starting and ending address of the IP address pool.

- **Enable DHCP** Check the box to enable the DHCP server on **Server:** your router. Uncheck to disable this function.
- DHCP IP Address Enter the starting and ending IP addresses for Range: the DHCP server's IP assignment.
  - Lease Time: The length of time for the IP address lease. Enter the Lease time in minutes.

| DHCP SERVER SETTING                                                                                             | iS :                      |                                   |  |  |  |
|----------------------------------------------------------------------------------------------------|---------------------------|-----------------------------------|--|--|--|
| Use this section to configure the built-in DHCP Server to assign IP addresses to the computers on your network. |                           |                                   |  |  |  |
| Enable DHCP                                                                                                    | Server : 🔽                |                                   |  |  |  |
| DHCP IP Address                                                                                                 | Range: 100 to 200         | (addresses within the LAN subnet) |  |  |  |
| DHCP Lease                                                                                                    | e Time : 10080 (minute:   | s)                                |  |  |  |
| ADD DHCP RESERVATIO                                                                                             | ON:                       |                                   |  |  |  |
|                                                                                                    | Enable : 🗖                |                                   |  |  |  |
| Computer                                                                                                    | r Name :                  | <                                 |  |  |  |
| IP A                                                                                                    | Address : 192 . 168 . 0 . |                                   |  |  |  |
| MAC A                                                                                                    | Address :                 |                                   |  |  |  |
| DHCP RESERVATIONS L                                                                                             | LIST :                    |                                   |  |  |  |
| Enable Computer Name                                                                                            | MAC Address               | IP Address                        |  |  |  |
| DYNAMIC DHCP CLIENT                                                                                             | I LIST :                  |                                   |  |  |  |
| Host Name IP                                                                                                    | P Address                 | MAC Address                       |  |  |  |
| 171 19                                                                                                    | 92.168.0.100              | 00:0c:f1:fa:6d:5b                 |  |  |  |
| <br>1                                                                                                    |                           |                                   |  |  |  |

#### **Virtual Server**

This will allow you to open and redirect a single port.

Rule: Check the box to enabled the rule.

- Name: Enter a name for the rule. You may select an application from the drop-down menu and click << to fill in the fields automatically.
- **IP Address:** Enter the IP address of the computer on your local network that you want to allow the incoming service to. You may select a computer from the drop-down menu and click <<.
- Public Port/ Enter the port that you want to open. In most Private Port: cases, the public and private will be the same port.
- Traffic Type: Select TCP, UDP, or ANY.
  - Schedule: Select Always or a created schedule from the drop-down menu.

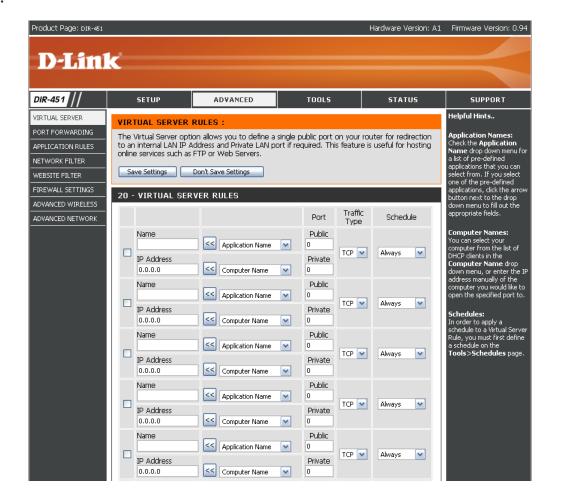

#### **Port Forwarding**

This will allow you to open a single port or a range of ports.

Rule: Check the box to enabled the rule.

- Name: Enter a name for the rule. You may select an application from the drop-down menu and click << to fill in the fields automatically.
- **IP Address:** Enter the IP address of the computer on your local network that you want to allow the incoming service to. You may select a computer from the drop-down menu and click <<.
- Start Port/ Enter the range of ports that you want to open. End Port: If you want to open 1 port, enter the same port in both boxes.

Traffic Type: Select TCP, UDP, or ANY.

Schedule: Select Always or a created schedule from the drop-down menu.

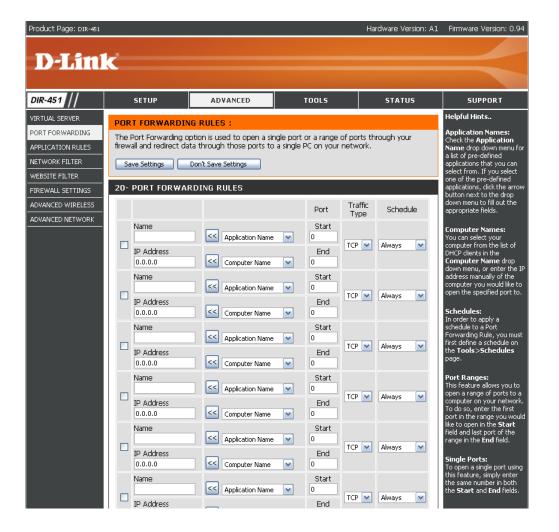

### **Application Rules**

Some applications require multiple connections, such as Internet gaming, video conferencing, Internet telephony and others. These applications have difficulties working through NAT (Network Address Translation). Special Applications makes some of these applications work with the DIR-451.

Rule: Check the box to enabled the rule.

Name: Enter a name for the rule.

- **Trigger Port:** This is the port used to trigger the application. It can be either a single port or a range of ports.
- Firewall Port: This is the port number on the WAN side that will be used to access the application. You may define a single port or a range of ports. You can use a comma to add multiple ports or port ranges.

Traffic Type: Select TCP, UDP, or ANY.

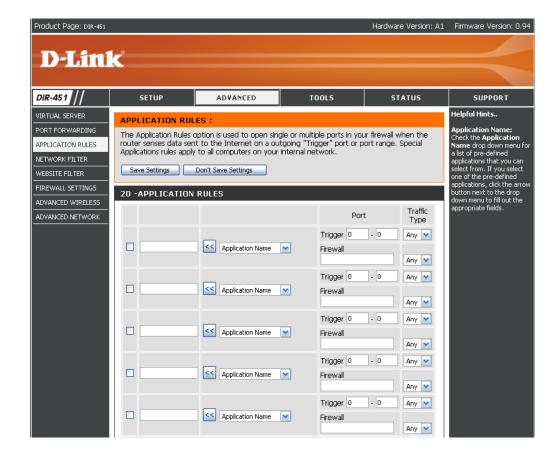

#### **Network Filter**

Use MAC (Media Access Control) Filters to allow or deny LAN (Local Area Network) computers by their MAC addresses from accessing the Network. You can either manually add a MAC address or select the MAC address from the list of clients that are currently connected to the Broadband Router.

- Configure MAC Select Turn MAC Filtering OFF, Turn MAC Filter: Filtering ON and ALLOW computers listed to access the network, or Turn MAC Filtering ON and DENY computers listed on the network.
- MAC Address: Enter the MAC address you would like to filter. To find the MAC address on a computer, please refer to the Networking Basics section in this manual.
- **DHCP Client:** Select a DHCP client from the drop-down menu and click << to copy that MAC Address.

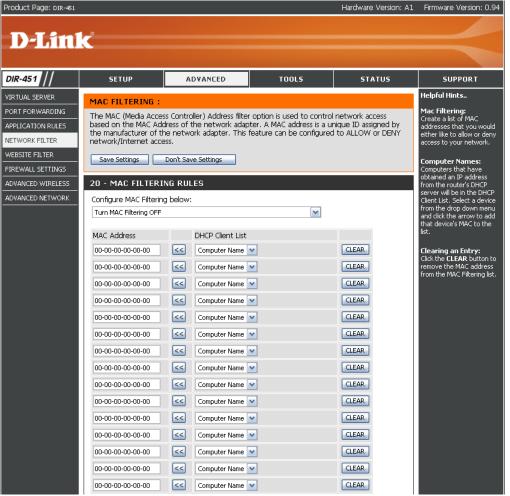

### Website Filter

URL and domain blocking are used to deny LAN computers from accessing specific web sites by the URL or domain. A URL is a specially formatted text string that defines a location on the Internet. If any part of the URL contains the blocked word, the site will not be accessible and the web page will not display. To use this feature, enter the text string to be blocked and click **Apply**. The text to be blocked will appear in the list. To delete the text, just highlight it and click **Delete**.

- Configure Website Select Turn Website Filtering OFF, Turn Filter: Website Filtering ON and ALLOW computers access to ONLY these sites, or Turn Website Filtering ON and DENY computers access to ONLY these sites.
  - Website URL/ Enter the keywords or URLs that you want to Domain: block (or allow). Any URL with the keyword in it will be blocked.
  - Clear the List Click to remove all the entries. Below:

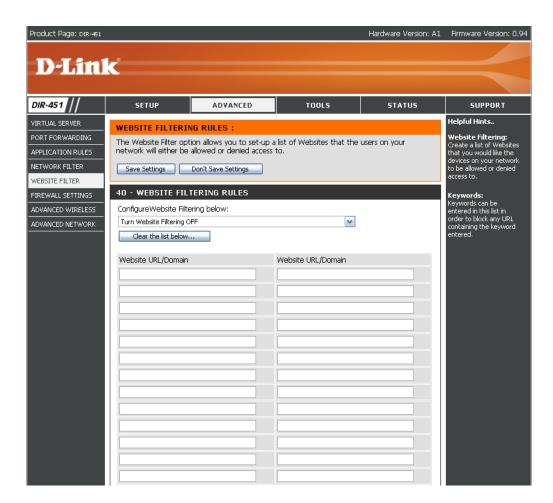

### **Firewall Settings**

This section will allow you to setup a DMZ host and to enable VPN passthrough.

If you have a client PC that cannot run Internet applications properly from behind the DIR-451, then you can set the client up for unrestricted Internet access. It allows a computer to be exposed to the Internet. This feature is useful for gaming purposes. Enter the IP address of the internal computer that will be the DMZ host. Adding a client to the DMZ (Demilitarized Zone) may expose your local network to a variety of security risks, so only use this option as a last resort.

Enable DMZ Host: Check this box to enable DMZ.

**DMZ IP Address:** Enter the IP address of the computer you would like to open all ports to.

**Enable PPTP** Check this box to allow PPTP VPN traffic to pass **Passthrough:** through the router.

**Enable L2TP** Check this box to allow L2TP VPN traffic to pass **Passthrough:** through the router.

**Enable IPSec** Check this box to allow IPSec VPN traffic to **Passthrough:** pass through the router.

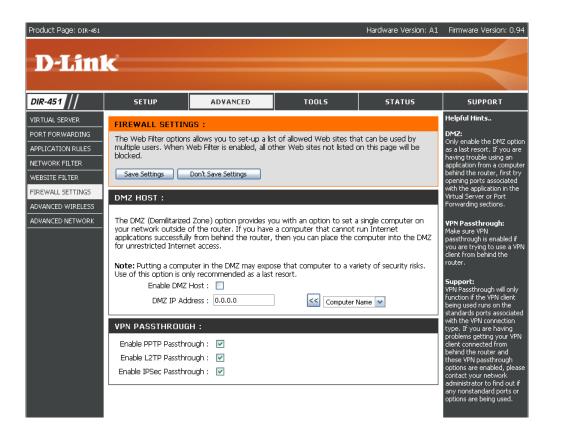

#### **Advanced Wireless Settings**

- **TX Rate:** Select the basic transfer rates based on the speed of wireless adapters on your wireless network. It is strongly recommended to keep this setting to **Auto**.
- Transmit Power: Set the transmit power of the antennas.
- **Beacon Interval:** Beacons are packets sent by an Access Point to synchronize a wireless network. Specify a value. 100 is the default setting and is recommended.
- **RTS Threshold:** This value should remain at its default setting of 2346. If inconsistent data flow is a problem, only a minor modification should be made.
- Fragmentation: The fragmentation threshold, which is specified in bytes, determines whether packets will be

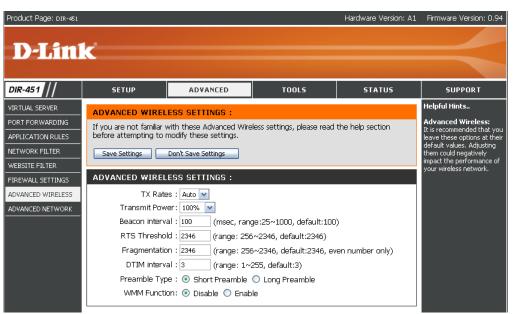

fragmented. Packets exceeding the 2346 byte setting will be fragmented before transmission. 2346 is the default setting.

- DTIM Interval: (Delivery Traffic Indication Message) 3 is the default setting. A DTIM is a countdown informing clients of the next window for listening to broadcast and multicast messages.
- Preamble Type: Select Short or Long Preamble. The Preamble defines the length of the CRC block (Cyclic Redundancy Check is a common technique for detecting data transmission errors) for communication between the wireless router and the roaming wireless network adapters. Auto is the default setting. Note: High network traffic areas should use the shorter preamble type.
- WMM Function: WMM (Wi-Fi Multimedia) is QoS (Quality of Service) for your wireless network. Enable this option to improve the quality of video and voice applications for your wireless clients.

#### **Advanced Network Settings**

- **UPnP Settings:** To use the Universal Plug and Play (UPnP<sup>™</sup>) feature click on **Enabled UPNP**. UPNP provides compatibility with networking equipment, software and peripherals.
  - WAN Ping: Unchecking the box will not allow the DIR-451 to respond to pings. Blocking the Ping may provide some extra security from hackers. Check the box to allow the WAN port to be "pinged".

**Multicast** Check the box to allow multicast traffic to **streams:** pass through the router from the Internet.

| Product Page: DIR-451                                                                                                    |                                                                                                    |          |                             | Hardware Version: A1 | Firmware Version: 0.94                                                                                                    |
|----------------------------------------------------------------------------------------------------|----------------------------------------------------------------------------------------------------|----------|-----------------------------|----------------------|----------------------------------------------------------------------------------------------------|
| D-Linl                                                                                                    | K                                                                                                    |          |                             |                      | $\prec$                                                                                                    |
| DIR-451                                                                                                    | SETUP                                                                                                    | ADVANCED | TOOLS                       | STATUS               | SUPPORT                                                                                                    |
| VIRTUAL SERVER<br>PORT FORWARDING<br>APPLICATION RULES<br>NETWORK FILTER<br>WEBSITE FILTER<br>FIREWALL SETTINGS<br>ADVANCED WIRELESS<br>ADVANCED NETWORK | NETWORK SETTINGS :         If you are not familiar with these Advanced Network settings, please read the help section before attempting to enable or disable them.         Save Settings       Don't Save Settings         UPNP :         Universal Plug and Play (UPnP) supports peer-to-peer Plug and Play functionality for network devices.         Enable UPnP : |          |                             |                      | Helpful Hints<br>WAN Ping Respond:<br>For added security, it is<br>recommended that you<br>disable the WAN Ping<br>Respond option. Ping is<br>often used by malicious<br>Internet users to locate<br>active networks or PCs.<br>Gaming Mode:<br>Gaming Mode:<br>Gaming Mode:<br>used when you are<br>playing games on the<br>Internet from behind the<br>router.<br>Multicast Streams: |
|                                                                                                    |                                                                                                    | AMS :    | r router will respond to pi | ng requests from the | Tryou are having trouble<br>receiving multicast<br>streams from the<br>Internet, make sure the<br>Multicast Stream option<br>is enabled.                                                                                                    |

### **Administrator Settings**

This page will allow you to change the Administrator and User passwords. You can also enable Remote Management. There are two accounts that can access the management interface through the web browser. The accounts are admin and user. Admin has read/write access while user has read-only access. User can only view the settings but cannot make any changes. Only the admin account has the ability to change both admin and user account passwords.

Administrator Enter a new Login Name for the Administrator Login Name: account.

Administrator Enter a new password for the Administrator Login Password: Name. The administrator can make changes to the settings.

Remote Remote management allows the DIR-451 to be Management: configured from the Internet by a web browser. A username and password is still required to access the Web-Management interface. In general, only a member of your network can browse the built-in web pages to perform Administrator tasks. This feature enables you to perform Administrator tasks from the remote (Internet) host.

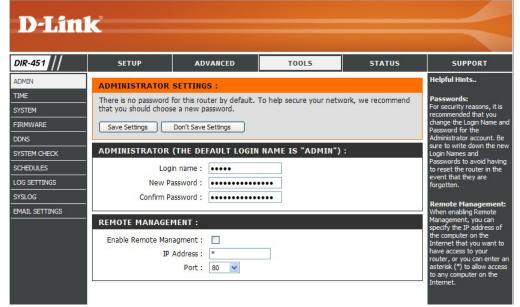

IP Address: The Internet IP address of the computer that has

access to the Broadband Router. If you input an asterisk (\*) into this field, then any computer will be able to access the Router. Putting an asterisk (\*) into this field would present a security risk and is not recommended.

Port: The port number used to access the DIR-451.

Example: http://x.x.x.x8080 whereas x.x.x.x is the WAN IP address of the DIR-451 and 8080 is the port used for the Web-Management interface.

### **Time Settings**

- Time Zone: Select the Time Zone from the drop-down menu.
- **Daylight Saving:** To select Daylight Saving time manually, select enabled or disabled, and enter a start date and an end date for daylight saving time.
  - Automatic: NTP is short for Network Time Protocol. NTP synchronizes computer clock times in a network of computers. This field is optional.
    - Manual: To manually input the time, enter the values in these fields for the Year, Month, Day, Hour, Minute, and Second. Click Set Time. You can also click Copy Your Computer's Time Settings.

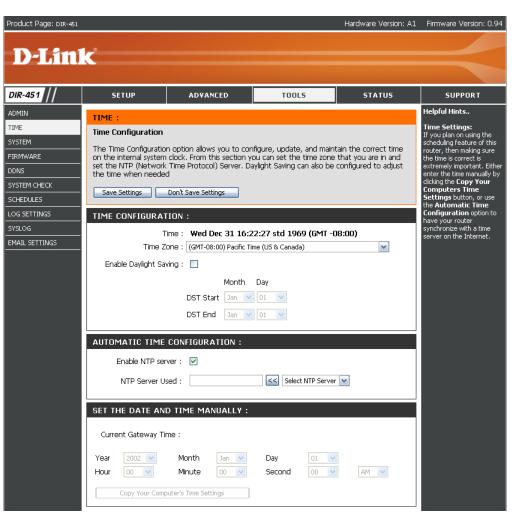

### **System Settings**

Save Settings to Use this option to save the current router Local Hard Drive: configuration settings to a file on the hard disk of the computer you are using. First, click the Save button. You will then see a file dialog, where you can select a location and file name for the settings.

Load Settings Use this option to load previously saved from Local Hard router configuration settings. First, use the Drive: Browse control to find a previously save file of configuration settings. Then, click the Load button to transfer those settings to the router.

**Restore to Factory** This option will restore all configuration settings **Default Settings:** back to the settings that were in effect at the time the router was shipped from the factory. Any settings that have not been saved will be lost, including any rules that you have created. If you want to save the current router configuration settings, use the **Save** button above.

Reboot: Click to reboot the router.

| Product Page: DIR-451 |                        |                             |                            | Hardware Version: A1 | Firmware Version: 0.94                                      |
|-----------------------|------------------------|-----------------------------|----------------------------|----------------------|-------------------------------------------------------------|
|                       |                        |                             |                            |                      |                                                             |
| <b>D-Lin</b>          | C                      |                             |                            |                      |                                                             |
|                       |                        |                             |                            |                      |                                                             |
| DIR-451               | SETUP                  | ADVANCED                    | TOOLS                      | STATUS               | SUPPORT                                                     |
| ADMIN                 | SYSTEM SETTINGS        | :                           |                            |                      | Helpful Hints                                               |
| TIME                  | The current system se  | ttings can be saved as a fi | e onto the local hard driv | e. The saved file or | Saving System<br>Settings:                                  |
| SYSTEM                | any other saved settin | g file created by device ca | n be uploaded into the ur  | nit.                 | Once your router is<br>configured they way you              |
| FIRMWARE              | SYSTEM SETTINGS        | :                           |                            |                      | want it, you can save<br>these settings to a                |
| DDNS<br>SYSTEM CHECK  | Save Settings To       | Local Hard Drive : Save     | ]                          |                      | configuration file that can<br>later be loaded in the event |
| SCHEDULES             | Load Settings From     | Local Hard Drive :          | Browse                     |                      | that the router's default<br>settings are restored. To      |
| LOG SETTINGS          | _                      |                             | oad Settings               |                      | do this, click the <b>Save</b><br>button next to where it   |
| SYSLOG                | Restore To Factory     |                             | store Device               |                      | says Save Settings to Local<br>Hard Drive.                  |
| EMAIL SETTINGS        | Rebo                   | ots the DIR-451 : Rebo      | ot                         |                      |                                                             |
|                       |                        |                             |                            |                      |                                                             |
|                       |                        |                             |                            |                      |                                                             |
|                       |                        |                             |                            |                      |                                                             |

#### **Firmware Upgrade**

You can upgrade the firmware of the Router here. Make sure the firmware you want to use is on the local hard drive of the computer. Click on **Browse** to locate the firmware file to be used for the update. Please check the D-Link support site for firmware updates at http://support.dlink.com. You can download firmware upgrades to your hard drive from the D-Link support site.

- Firmware Click on the link in this screen to find out if there Upgrade: is an updated firmware; if so, download the new firmware to your hard drive.
- Browse: After you have downloaded the new firmware, click Browse in this window to locate the firmware update on your hard drive. Click Save Settings to complete the firmware upgrade.

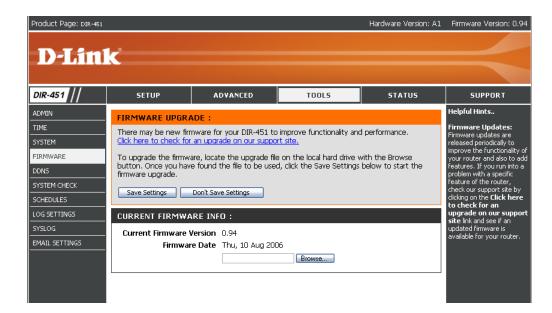

#### DDNS

- **DDNS:** Dynamic Domain Name System is a method of keeping a domain name linked to a changing IP Address. Check the box to enable DDNS.
- Server Address: Select your DDNS provider from the drop-down menu.
  - Host Name: Enter the Host Name that you registered with your DDNS service provider.
  - **Username:** Enter the Username for your DDNS account.
  - Password: Enter the Password for your DDNS account.

| Product Page: DIR-451                                                                                                |                                                                                                   |                                                                                                    |                                                                                     | Hardware Version: A1                  | Firmware Version: 0.94                                                                                                    |
|----------------------------------------------------------------------------------------------------|---------------------------------------------------------------------------------------------------|----------------------------------------------------------------------------------------------------|-------------------------------------------------------------------------------------|---------------------------------------|----------------------------------------------------------------------------------------------------|
| D-Lini                                                                                                    | <                                                                                                 |                                                                                                    |                                                                                     |                                       |                                                                                                    |
|                                                                                                    |                                                                                                   |                                                                                                    |                                                                                     |                                       |                                                                                                    |
| DIR-451 //                                                                                                    | SETUP                                                                                             | ADVANCED                                                                                                    | TOOLS                                                                               | STATUS                                | SUPPORT                                                                                                    |
| ADMIN<br>TIME<br>SYSTEM<br>FIRMWARE<br>DDNS<br>SYSTEM CHECK<br>SCHEDULES<br>LOG SETTINGS<br>SYSLOG<br>EMAIL SETTINGS | changing (dynamic) IP<br>dynamic IP address and<br>With the DIR-451, you<br>your DDNS server ever | Name Service) is a method<br>address. With most Cable<br>d that address is used only<br>i can setup your DDNS sen<br>y time it receives a new W<br>Don't Save Settings | and DSL connections, you<br>for the duration of that s<br>vice and the DIR-451 will | u are assigned a specific connection. | Helpful Hints<br>DDNS:<br>In order to use this feature<br>you must first have a DDNS<br>account from one of the<br>providers in the drop down<br>menu. |
|                                                                                                    | Server Add<br>Host Ni<br>Userni<br>Passw                                                          | ame :                                                                                                    |                                                                                     |                                       |                                                                                                    |

#### System Check

 D

 ALL

 TI

 SN

 FI

 DC

 SN

 SN

 SN

 SN

 SN

 SN

 SN

 SN

 SN

 SN

 SN

 SN

 SN

 SN

 SN

 SN

 SN

 SN

 SN

 SN

 SN

 SN

 SN

 SN

 SN

 SN

 SN

 SN

 SN

 SN

 SN

 SN

 SN

 SN

 SN

 SN

 SN

 SN

 SN

 SN

 SN

 SN

 SN

 SN

 SN

 SN

Virtual Cable VCT is an advanced feature that integrates a Tester (VCT) Info: LAN cable tester on every Ethernet port on the router. Through the graphical user interface (GUI), VCT can be used to remotely diagnose and report cable faults such as opens, shorts, swaps, and impedance mismatch. This feature significantly reduces service calls and returns by allowing users to easily troubleshoot their cable connections.

Ping Test: The Ping Test is used to send Ping packets to test if a computer is on the Internet. Enter the IP Address that you wish to Ping, and click **Ping**.

| oduct Page: DIR-451   |                                                                                                    |             |                  | Hardware Version: A1 | Firmware Version: 0.94 |
|-----------------------|----------------------------------------------------------------------------------------------------|-------------|------------------|----------------------|------------------------|
|                       |                                                                                                    |             |                  |                      |                        |
| D-Lini                | K                                                                                                    |             |                  |                      |                        |
| 111                   |                                                                                                    |             |                  |                      |                        |
| IR-451                | SETUP                                                                                                    | ADVANCED    | TOOLS            | STATUS               | SUPPORT                |
| MIN<br>ME             | FAST ETHERNET VIRTUAL CABLE TESTER (VCT) :                                                                                                    |             |                  |                      |                        |
| STEM                  | Cable Test is an advanced feature that integrates a LAN cable tester on every Ethernet port on the router.                                                                                                    |             |                  |                      |                        |
| RMWARE                | VCT INFO :                                                                                                    |             |                  |                      |                        |
| NS<br>STEM CHECK      | Ports                                                                                                    | Link Status |                  |                      |                        |
| HEDULES               |                                                                                                    |             | Disconnected, No | cable detected       |                        |
|                       |                                                                                                    |             |                  |                      |                        |
| SLOG<br>IAIL SETTINGS |                                                                                                    |             | Connected, 10    | OMbps, full-duplex   |                        |
|                       |                                                                                                    |             | Disconnected, No | o cable detected     |                        |
|                       | wan                                                                                                    |             | Disconnected, No | o cable detected     |                        |
|                       | PING TEST :                                                                                                    |             |                  |                      |                        |
|                       | Ping Test is used to send "Ping" packets to test if a computer is on the Internet. Host Name or IP Address : Ping                                                                                                    |             |                  |                      |                        |
|                       |                                                                                                    |             |                  |                      |                        |
|                       | PING RESULT:                                                                                                    |             |                  |                      |                        |
|                       | PING 192.168.0.1 (192.168.0.1): 56 data bytes<br>Ping 192.168.0.1: icmp_seq=0 ttl=64 time=0.9 ms<br>Ping 192.168.0.1: icmp_seq=1 ttl=64 time=0.7 ms<br>Ping 192.168.0.1: icmp_seq=2 ttl=64 time=0.7 ms<br>Ping 192.168.0.1: icmp_seq=3 ttl=64 time=0.7 ms<br>192.168.0.1 ping statistics<br>4 packets transmitted, 0% packet loss<br>round-trip min/avg/max = 0.7/0.7/0.9 ms |             |                  |                      |                        |
|                       |                                                                                                    |             |                  |                      |                        |
|                       |                                                                                                    |             |                  |                      |                        |

## Schedules

- Name: Enter a name for your new schedule.
- **Day(s):** Select a day, a range of days, or all week to include every day.
  - Time: Check All Day 24hrs or enter a start and end time for your schedule.

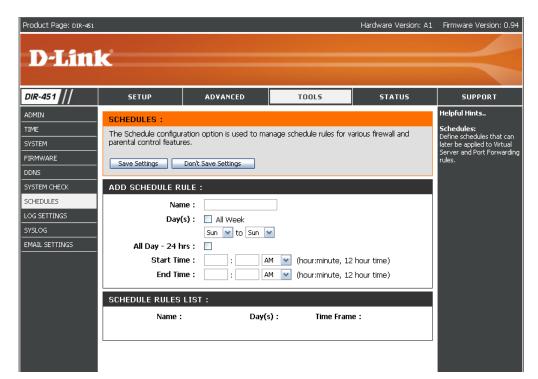

## Log Settings

Send Email This option will send a copy of the router log to Now: the email address configured in the Tools > Email Settings screen. Refer to page 39.

Save Log File Click to save the router logs to your hard drive. to Local Hard Drive:

Log Type: Check System Activity to enable logging.

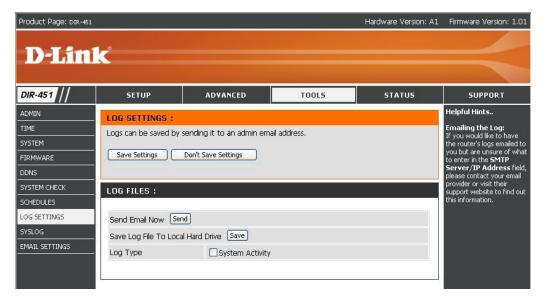

## Syslog

The DIR-451 router keeps a running log of events and activities occurring on the router. You may send these logs to a SysLog server on your network.

Enable Logging Check this box to send the router logs to a SysLog to Syslog Server. Server:

Syslog Server The address of the SysLog server that will be IP Address: used to send the logs. You may also select your computer from the drop-down menu (only if receiving an IP address from the router via DHCP).

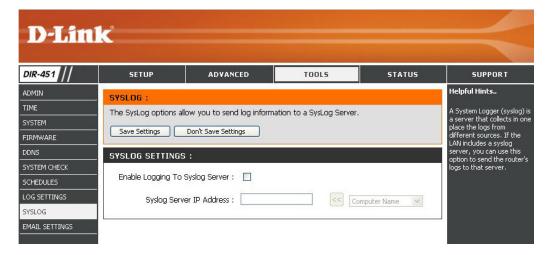

## **Email Settings**

The Email feature can be used to send the system log files, router alert messages, and firmware update notification to your email address.

**Enable Email** When this option is enabled, router activity logs are **Notification:** e-mailed to a designated email address.

From Email This email address will appear as the sender Address: when you receive a log file or firmware upgrade notification via email.

**To Email** Enter the email address where you want the email **Address:** sent.

SMTP Server Enter the SMTP server address for sending email. Address/Name: If your SMTP server requires authentication, select this option.

**Enable** Check this box if your SMTP server requires **Authentication**: authentication.

Account Name: Enter your account for sending email.

Password: Enter the password associated with the account.

**Confirm** Re-type the password associated with the **Password:** account.

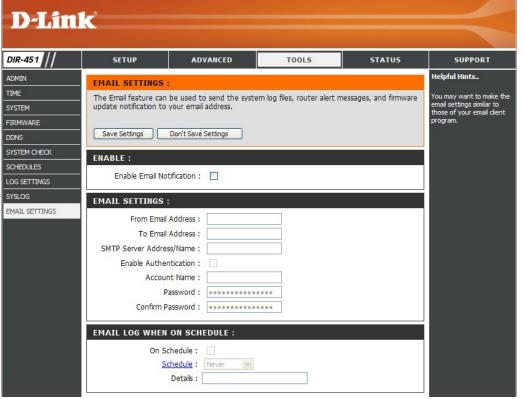

**On Schedule:** Selecting this option will send the logs via email according to schedule.

Schedule: This option is enabled when **On Schedule** is selected. You can select a schedule from the list of defined schedules. To create a schedule, go to **Tools** > Schedules.

## **Device Information**

This page displays the current information for the DIR-451. It will display the LAN, WAN, and Wireless information.

- LAN: Displays the MAC address and the private (local) IP settings for the router.
- WAN: Displays the MAC address and the public IP settings for the router.
- Wireless: Displays the wireless MAC address and your wireless settings such as SSID, Channel, and Encryption type.

| Product Page: DIR-451 |                                                     |                                                   |                              | Hardware Version: A1 | Firmware Version: 0.94 |
|-----------------------|-----------------------------------------------------|---------------------------------------------------|------------------------------|----------------------|------------------------|
|                       |                                                     |                                                   |                              |                      |                        |
| <b>D-Lin</b>          | K                                                   |                                                   |                              |                      |                        |
|                       |                                                     |                                                   |                              |                      |                        |
| DIR-451               | SETUP                                               | ADVANCED                                          | TOOLS                        | STATUS               | SUPPORT                |
| DEVICE INFO           | DEVICE INFORMA                                      | TION :                                            |                              |                      |                        |
| LOG<br>STATS          | All of your Internet ar<br>version is also displaye | id network connection det<br>d here.              | ails are displayed on this p | age. The firmware    |                        |
| WIRELESS              |                                                     | Firmware Version: 0.94                            | 4 , Thu, 10 Aug 2006         |                      |                        |
|                       | LAN:                                                |                                                   |                              |                      |                        |
|                       |                                                     | MAC Address : 00:00:60:0                          |                              |                      |                        |
|                       |                                                     | IP Address : 192.168.0<br>Subnet Mask : 255.255.2 |                              |                      |                        |
|                       |                                                     | DHCP Server : Enabled                             |                              |                      |                        |
|                       | WAN:                                                |                                                   |                              |                      |                        |
|                       |                                                     | onnection : 3G Connect                            | Disconnect                   |                      |                        |
|                       | -                                                   | l Strength : 💴                                    |                              |                      |                        |
|                       |                                                     | P Address : 0.0.0.0<br>ubnt Mask : 0.0.0.0        |                              |                      |                        |
|                       | Defaul                                              | : Gateway : 0.0.0.0<br>DNS : 168.95.1.1 16        |                              |                      |                        |
|                       |                                                     | DNS: 108.95.1.1 10                                | 08.95.1.2                    |                      |                        |
|                       | WIRELESS 802.1                                      |                                                   |                              |                      |                        |
|                       |                                                     | SSID : dlink<br>Channel : 2                       |                              |                      |                        |
|                       |                                                     | Encryption : Disabled                             |                              |                      |                        |

## Log

First Page: View the first page of the log.

Last Page: View the last page of the log.

**Previous:** View the previous page.

Next: View the next page.

**Clear:** Clear the log.

| Product Page: DIR-451 |                             |                             |          | Hardware Version: A1 | Firmware Version: 0.94 |
|-----------------------|-----------------------------|-----------------------------|----------|----------------------|------------------------|
|                       |                             |                             |          |                      |                        |
| <b>D-Lin</b>          | C                           |                             |          |                      |                        |
|                       |                             |                             |          |                      |                        |
| DIR-451               | SETUP                       | ADVANCED                    | TOOLS    | STATUS               | SUPPORT                |
| DEVICE INFO           | VIEW LOG :                  |                             |          |                      |                        |
| LOG                   | View Log displays the       | activities occurring on the | DIR-451. |                      |                        |
|                       | LOG FILES :                 |                             |          |                      |                        |
| WIRELESS              |                             |                             |          |                      |                        |
|                       | First Page Last Pa          | age Previous Next (         | Clear    |                      |                        |
|                       | 0/0                         |                             |          |                      |                        |
|                       | Time<br>This Log message is | dicable                     | Message  |                      |                        |
|                       | This Log message is         | ubabic.                     |          |                      |                        |
|                       |                             |                             |          |                      |                        |

## **Stats**

The screen below displays the Traffic Statistics. Here you can view the amount of packets that pass through the DIR-451 on both the WAN and the LAN ports. The traffic counter will reset if the device is rebooted.

| D-Lin                  |                                                                                      |                                                      |                               |          |         |
|------------------------|--------------------------------------------------------------------------------------|------------------------------------------------------|-------------------------------|----------|---------|
| DIR-451                | SETUP                                                                                | ADVANCED                                             | TOOLS                         | STATUS   | SUPPORT |
| EVICE INFO             | TRAFFIC STATIS                                                                       | STICS :                                              |                               |          |         |
|                        | Traffic Statistics display Receive and Transmit packets passing through the DIR-451. |                                                      |                               |          |         |
| G                      | Traffic Statistics disc                                                              | lay Receive and Transmit packets pa                  | ssina through the             | DIR-451. |         |
|                        | Traffic Statistics disp                                                              | lay Receive and Transmit packets pa                  | ssing through the             | DIR-451. |         |
| TATS                   | Traffic Statistics disp                                                              | lay Receive and Transmit packets pa                  | ssing through the             | DIR-451. |         |
| OG<br>TATS<br>/IRELESS | Traffic Statistics disp                                                              |                                                      | ssing through the             | DIR-451. |         |
| TATS                   | Traffic Statistics disp                                                              | Nay Receive and Transmit packets pa<br>Refresh Reset | ssing through the<br>Transmit | DIR-451. |         |
| TATS                   | WAN                                                                                  | (Refresh) (Reset)                                    |                               |          |         |
| TATS                   |                                                                                      | Refresh Reset                                        | Transmit<br>0 packets, 0      |          |         |

## Wireless Stats

The wireless client table displays a list of current connected wireless clients. This table also displays the connection time and MAC address of the connected wireless client.

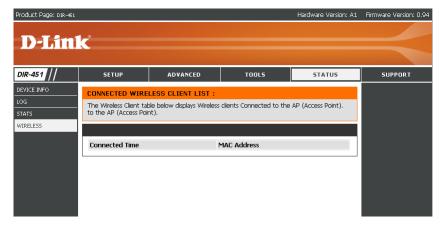

## Support

| Product Page: DIR-451 | ĸ                                                                                                    |           |       | Hardware Version: A1 | Firmware Version: 0.94 |
|-----------------------|----------------------------------------------------------------------------------------------------|-----------|-------|----------------------|------------------------|
| DIR-451               | SETUP                                                                                                    | ADVANCED  | TOOLS | STATUS               | SUPPORT                |
| MENU                  | SUPPORT MENU Setup Internet Vireless Settings Advanced Port Forwarding Application Rules Network Itles Port Forwarding Application Rules Network Filter Vebsite Filter Advanced Verles Advanced Verles Advanced Network Tools Advanced Network System Advance Uparade DDNS System System Check Schedules Log settings Wireless Wireless | 55<br>11k |       |                      |                        |

# **Wireless Security**

This section will show you the different levels of security you can use to protect your data from intruders. The DIR-451 offers the following types of security:

- WPA2 (Wi-Fi Protected Access 2)
- WPA (Wi-Fi Protected Access)
- WEP (Wired Equivalent Privacy)

- WPA2-PSK (Pre-Shared Key)
- WPA-PSK (Pre-Shared Key)

## What is WEP?

WEP stands for Wired Equivalent Privacy. It is based on the IEEE 802.11 standard and uses the RC4 encryption algorithm. WEP provides security by encrypting data over your wireless network so that it is protected as it is transmitted from one wireless device to another.

To gain access to a WEP network, you must know the key. The key is a string of characters that you create. When using WEP, you must determine the level of encryption. The type of encryption determines the key length. 128-bit encryption requires a longer key than 64-bit encryption. Keys are defined by entering in a string in HEX (hexadecimal - using characters 0-9, A-F) or ASCII (American Standard Code for Information Interchange – alphanumeric characters) format. ASCII format is provided so you can enter a string that is easier to remember. The ASCII string is converted to HEX for use over the network. Four keys can be defined so that you can change keys easily.

# **Configure WEP**

It is recommended to enable encryption on your wireless router before your wireless network adapters. Please establish wireless connectivity before enabling encryption. Your wireless signal may degrade when enabling encryption due to the added overhead.

- 1. Log into the web-based configuration by opening a web browser and entering the IP address of the router (192.168.0.1). Click on **Wireless Settings** on the left side.
- 2. Next to Security Mode, select Enable WEP Security.
- 3. Next to Authentication, select Open or Shared Key.
- 4. Select either **64-bit** or **128-bit** encryption from the drop-down menu next to *WEP Encryption*.
- 5. Next to *Key Type*, select either **Hex** or **ASCII**. Hex (recommended) - Letters A-F and numbers 0-9 are valid. ASCII - All numbers and letters are valid.
- 6. Next to *Key 1*, enter a WEP key that you create. Make sure you enter this key exactly on all your wireless devices. You may enter up to 4 different keys.

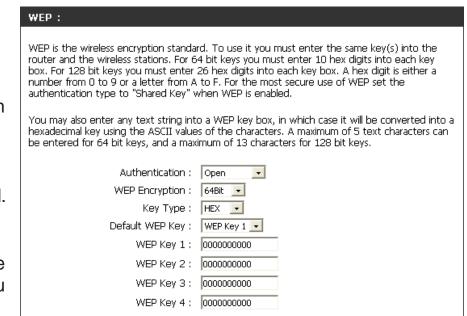

7. Click **Save Settings** to save your settings. If you are configuring the router with a wireless adapter, you will lose connectivity until you enable WEP on your adapter and enter the same WEP key as you did on the router.

# What is WPA?

WPA, or Wi-Fi Protected Access, is a Wi-Fi standard that was designed to improve the security features of WEP (Wired Equivalent Privacy).

The 2 major improvements over WEP:

- Improved data encryption through the Temporal Key Integrity Protocol (TKIP). TKIP scrambles the keys using a hashing algorithm and, by adding an integrity-checking feature, ensures that the keys haven't been tampered with. WPA2 is based on 802.11i and uses Advanced Encryption Standard (AES) instead of TKIP.
- User authentication, which is generally missing in WEP, through the extensible authentication protocol (EAP). WEP regulates access to a wireless network based on a computer's hardware-specific MAC address, which is relatively simple to be sniffed out and stolen. EAP is built on a more secure public-key encryption system to ensure that only authorized network users can access the network.

WPA-PSK/WPA2-PSK uses a passphrase or key to authenticate your wireless connection. The key is an alpha-numeric password between 8 and 63 characters long. The password can include symbols (!?\*&\_) and spaces. This key must be the exact same key entered on your wireless router or access point.

WPA/WPA2 incorporates user authentication through the Extensible Authentication Protocol (EAP). EAP is built on a more secure public key encryption system to ensure that only authorized network users can access the network.

# **Configure WPA-PSK**

It is recommended to enable encryption on your wireless router before your wireless network adapters. Please establish wireless connectivity before enabling encryption. Your wireless signal may degrade when enabling encryption due to the added overhead.

- 1. Log into the web-based configuration by opening a web browser and entering the IP address of the router (192.168.0.1). Click on **Wireless Settings** on the left side.
- 2. Next to Security Mode, select Enable WPA-Personal Security or Enable WPA2-Personal Security.
- 3. Next to *Cipher Mode*, select **TKIP**, **AES**, or **Auto**.
- 4. Next to *PSK/EAP*, select **PSK**.
- 5. Next to *Passphrase*, enter a key (passphrase). The key is an alpha-numeric password between 8 and 63 characters long. The password can include symbols (!?\*&\_) and spaces. Make sure you enter this key exactly the same on all other wireless clients.
- 6. Enter the passphrase again next to *Confirmed Passphrase*.
- 7. Click **Save Settings** to save your settings. If you are configuring the router with a wireless adapter, you will lose connectivity until you enable WPA-PSK (or WPA2-PSK) on your adapter and enter the same passphrase as you did on the router.

# **Configure WPA (RADIUS)**

It is recommended to enable encryption on your wireless router before your wireless network adapters. Please establish wireless connectivity before enabling encryption. Your wireless signal may degrade when enabling encryption due to the added overhead.

- 1. Log into the web-based configuration by opening a web browser and entering the IP address of the router (192.168.0.1). Click on **Wireless Settings** on the left side.
- 2. Next to *Security Mode*, select **Enable WPA-Personal Security** or **Enable WPA2-Personal Security**.
- 3. Next to *Cipher Mode*, select **TKIP**, **AES**, or **Auto**.
- 4. Next to *PSK/EAP*, select **EAP**.
- 5. Next to *RADIUS Server 1* enter the IP Address of your RADIUS server.

| WPA-PERSONAL :                        |                      |                        |
|---------------------------------------|----------------------|------------------------|
| WPA-Personal requires stations to use | high grade encryptic | on and authentication. |
| Cipher Type :<br>PSK / EAP :          | AUTO -               |                        |
| 802.1X                                |                      |                        |
| RADIUS Server 1 :                     | IP                   | 0.0.0.0                |
|                                       | Port                 | 0                      |
|                                       | Shared Secret        |                        |
| RADIUS Server 2 :                     | IP                   | 0.0.0.0                |
|                                       | Port                 | 0                      |
|                                       | Shared Secret        |                        |

- 6. Next to Port, enter the port you are using with your RADIUS server. 1812 is the default port.
- 7. Next to Shared Secret, enter the security key.
- 8. If you have a secondary RADIUS server, enter its IP address, port, and secret key.
- 9. Click Apply Settings to save your settings.

# Connect to a Wireless Network Using Windows Vista™

Windows<sup>®</sup> Vista<sup>™</sup> users may use the built-in wireless utility. If you are using another company's utility or Windows<sup>®</sup> 2000, please refer to the user manual of your wireless adapter for help with connecting to a wireless network. Most utilities will have a "site survey" option similar to the Windows<sup>®</sup> Vista<sup>™</sup> utility as seen below.

If you receive the **Wireless Networks Detected** bubble, click on the center of the bubble to access the utility.

or

Right-click on the wireless computer icon in your system tray (lower-right corner next to the time). Select **Connect to a network**.

The utility will display any available wireless networks in your area. Click on a network (displayed using the SSID) and click the **Connect** button.

If you get a good signal but cannot access the Internet, check you TCP/IP settings for your wireless adapter. Refer to the **Networking Basics** section in this manual for more information.

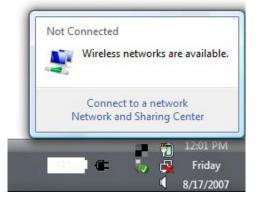

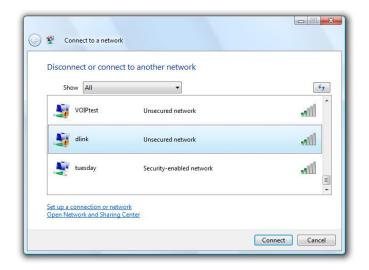

## **Configure Wireless Security**

It is recommended to enable wireless security (WEP/WPA/WPA2) on your wireless router or access point before configuring your wireless adapter. If you are joining an existing network, you will need to know the security key or passphrase being used.

1. Open the Windows<sup>®</sup> Vista<sup>™</sup> Wireless Utility by right-clicking on the wireless computer icon in your system tray (lower right corner of screen). Select **Connect to a network**.

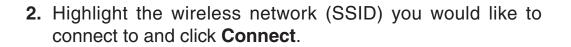

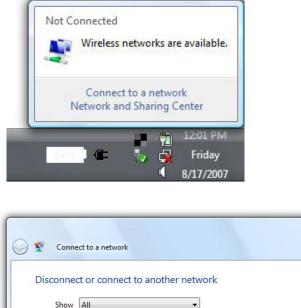

Unsecured network

Unsecured network

Security-enabled network

VOIPtest

Alink

tuesday

Set up a connection or network Open Network and Sharing Center 44

.

- III

Cancel

Connect

Section 5 - Connecting to a Wireless Network

**3.** Enter the same security key or passphrase that is on your router and click **Connect**.

It may take 20-30 seconds to connect to the wireless network. If the connection fails, please verify that the security settings are correct. The key or passphrase must be exactly the same as on the wireless router.

| Туре    | the network security key or passphrase for Candy                                     |
|---------|--------------------------------------------------------------------------------------|
| The pe  | erson who setup the network can give you the key or passphrase.                      |
| Securi  | ty key or passphrase:                                                                |
| Dis Dis | play characters                                                                      |
| a       | If you have a <u>USB flash drive</u> with network settings for Candy, insert it now. |

# Connect to a Wireless Network Using Windows® XP

Windows<sup>®</sup> XP users may use the built-in wireless utility (Zero Configuration Utility). The following instructions are for Service Pack 2 users. If you are using another company's utility or Windows<sup>®</sup> 2000, please refer to the user manual of your wireless adapter for help with connecting to a wireless network. Most utilities will have a "site survey" option similar to the Windows<sup>®</sup> XP utility as seen below.

If you receive the **Wireless Networks Detected** bubble, click on the center of the bubble to access the utility.

or

Right-click on the wireless computer icon in your system tray (lower-right corner next to the time). Select **View Available Wireless Networks**.

The utility will display any available wireless networks in your area. Click on a network (displayed using the SSID) and click the **Connect** button.

If you get a good signal but cannot access the Internet, check you TCP/IP settings for your wireless adapter. Refer to the **Networking Basics** section in this manual for more information.

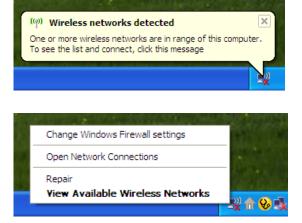

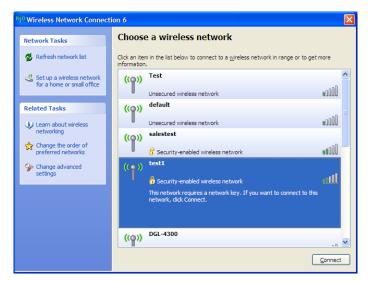

## **Configure WEP**

It is recommended to enable WEP on your wireless router or access point before configuring your wireless adapter. If you are joining an existing network, you will need to know the WEP key being used.

1. Open the Windows<sup>®</sup> XP Wireless Utility by right-clicking on the wireless computer icon in your system tray (lower-right corner of screen). Select **View Available Wireless Networks**.

2. Highlight the wireless network (SSID) you would like to connect to and click **Connect**.

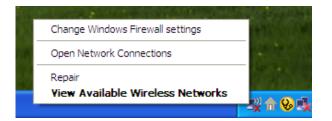

| 90 Wireless Network Connect                             | ion 6                                                                                                 |
|---------------------------------------------------------|----------------------------------------------------------------------------------------------------|
| Network Tasks                                           | Choose a wireless network                                                                             |
| 🛃 Refresh network list                                  | Click an item in the list below to connect to a wireless network in range or to get more information. |
| Set up a wireless network<br>for a home or small office | ((o)) Test                                                                                            |
| Related Tasks                                           | Unsecured wireless network                                                                            |
| Learn about wireless                                    | Unsecured wireless network                                                                            |
| Change the order of preferred networks                  | ((p)) Security-enabled wireless network                                                               |
| Change advanced settings                                | ((•)) test1<br>Security-enabled wireless network                                                      |
|                                                         | This network requires a network key. If you want to connect to this network, dick Connect.            |
|                                                         |                                                                                                    |
|                                                         | ((p)) DGL-4300                                                                                        |
|                                                         | <u>C</u> onnect                                                                                       |

Section 5 - Connecting to a Wireless Network

**3.** The **Wireless Network Connection** box will appear. Enter the same WEP key that is on your router and click **Connect**.

It may take 20-30 seconds to connect to the wireless network. If the connection fails, please verify that the WEP settings are correct. The WEP key must be exactly the same as on the wireless router.

| Wireless Network Conne       | ection 🔀                                                                                                 |
|------------------------------|----------------------------------------------------------------------------------------------------|
|                              | a network key (also called a WEP key or WPA key). A network<br>ntruders from connecting to this network. |
| Type the key, and then click | Connect.                                                                                                 |
| Network <u>k</u> ey:         |                                                                                                    |
| Confirm network key:         |                                                                                                    |
|                              | <u>Connect</u> Cancel                                                                                    |

## **Configure WPA-PSK**

It is recommended to enable WPA on your wireless router or access point before configuring your wireless adapter. If you are joining an existing network, you will need to know the WPA key being used.

- Open the Windows<sup>®</sup> XP Wireless Utility by right-clicking on the wireless computer icon in your system tray (lower-right corner of screen). Select View Available Wireless Networks.
- 2. Highlight the wireless network (SSID) you would like to connect to and click **Connect**.

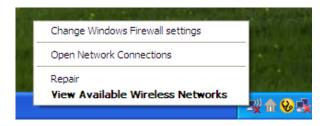

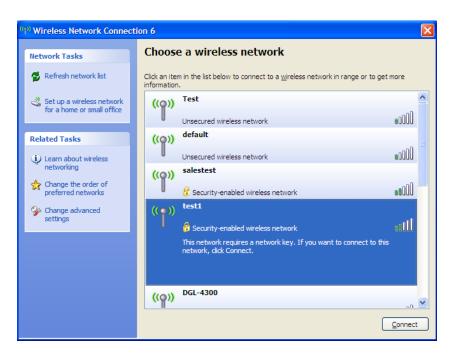

Section 5 - Connecting to a Wireless Network

**3.** The **Wireless Network Connection** box will appear. Enter the WPA-PSK passphrase and click **Connect**.

It may take 20-30 seconds to connect to the wireless network. If the connection fails, please verify that the WPA-PSK settings are correct. The WPA-PSK passphrase must be exactly the same as on the wireless router.

| Wireless Network Conr        | nection                                                                                                |
|------------------------------|----------------------------------------------------------------------------------------------------|
|                              | a network key (also called a WEP key or WPA key). A network intruders from connecting to this network. |
| Type the key, and then click | < Connect.                                                                                             |
| Network <u>k</u> ey:         |                                                                                                    |
| Confirm network key:         |                                                                                                    |
|                              | <u>C</u> onnect Cancel                                                                                 |

# Troubleshooting

This chapter provides solutions to problems that can occur during the installation and operation of the DIR-451. Read the following descriptions if you are having problems. (The examples below are illustrated in Windows<sup>®</sup> XP. If you have a different operating system, the screenshots on your computer will look similar to the following examples.)

## 1. Why can't I access the web-based configuration utility?

When entering the IP address of the D-Link router (192.168.0.1 for example), you are not connecting to a website on the Internet or have to be connected to the Internet. The device has the utility built-in to a ROM chip in the device itself. Your computer must be on the same IP subnet to connect to the web-based utility.

• Make sure you have an updated Java-enabled web browser. We recommend the following:

- Internet Explorer 6.0 or higher
- Netscape 8 or higher
- Mozilla 1.7.12 (5.0) or higher
- Opera 8.5 or higher
- Safari 1.2 or higher (with Java 1.3.1 or higher)
- Camino 0.8.4 or higher
- Firefox 1.5 or higher
- Verify physical connectivity by checking for solid link lights on the device. If you do not get a solid link light, try using a different cable or connect to a different port on the device if possible. If the computer is turned off, the link light may not be on.
- Disable any internet security software running on the computer. Software firewalls such as Zone Alarm, Black Ice, Sygate, Norton Personal Firewall, and Windows<sup>®</sup> XP firewall may block access to the configuration pages. Check the help files included with your firewall software for more information on disabling or configuring it.

- Configure your Internet settings:
  - Go to Start > Settings > Control Panel. Double-click the Internet Options Icon. From the Security tab, click the button to restore the settings to their defaults.
  - Click the **Connection** tab and set the dial-up option to Never Dial a Connection. Click the LAN Settings button. Make sure nothing is checked. Click **OK**.
  - Go to the **Advanced** tab and click the button to restore these settings to their defaults. Click **OK** three times.
  - Close your web browser (if open) and open it.
- Access the web management. Open your web browser and enter the IP address of your D-Link router in the address bar. This should open the login page for your the web management.
- If you still cannot access the configuration, unplug the power to the router for 10 seconds and plug back in. Wait about 30 seconds and try accessing the configuration. If you have multiple computers, try connecting using a different computer.

## 2. What can I do if I forgot my password?

If you forgot your password, you must reset your router. Unfortunately this process will change all your settings back to the factory defaults.

To reset the router, locate the reset button (hole) on the rear panel of the unit. With the router powered on, use a paperclip to hold the button down for 10 seconds. Release the button and the router will go through its reboot process. Wait about 30 seconds to access the router. The default IP address is 192.168.0.1. When logging in, the username is **admin** and leave the password box empty.

# Wireless Basics

D-Link wireless products are based on industry standards to provide easy-to-use and compatible high-speed wireless connectivity within your home, business or public access wireless networks. Strictly adhering to the IEEE standard, the D-Link wireless family of products will allow you to securely access the data you want, when and where you want it. You will be able to enjoy the freedom that wireless networking delivers.

A wireless local area network (WLAN) is a cellular computer network that transmits and receives data with radio signals instead of wires. Wireless LANs are used increasingly in both home and office environments, and public areas such as airports, coffee shops and universities. Innovative ways to utilize WLAN technology are helping people to work and communicate more efficiently. Increased mobility and the absence of cabling and other fixed infrastructure have proven to be beneficial for many users.

Wireless users can use the same applications they use on a wired network. Wireless adapter cards used on laptop and desktop systems support the same protocols as Ethernet adapter cards.

Under many circumstances, it may be desirable for mobile network devices to link to a conventional Ethernet LAN in order to use servers, printers or an Internet connection supplied through the wired LAN. A Wireless Router is a device used to provide this link.

## What is Wireless?

Wireless or Wi-Fi technology is another way of connecting your computer to the network without using wires. Wi-Fi uses radio frequency to connect wirelessly, so you have the freedom to connect computers anywhere in your home or office network.

## Why D-Link Wireless?

D-Link is the worldwide leader and award winning designer, developer, and manufacturer of networking products. D-Link delivers the performance you need at a price you can afford. D-Link has all the products you need to build your network.

## How does wireless work?

Wireless works similar to how cordless phone work, through radio signals to transmit data from one point A to point B. But wireless technology has restrictions as to how you can access the network. You must be within the wireless network range area to be able to connect your computer. There are two different types of wireless networks Wireless Local Area Network (WLAN), and Wireless Personal Area Network (WPAN).

## Wireless Local Area Network (WLAN)

In a wireless local area network, a device called an Access Point (AP) connects computers to the network. The access point has a small antenna attached to it, which allows it to transmit data back and forth over radio signals. With an indoor access point as seen in the picture, the signal can travel up to 300 feet. With an outdoor access point the signal can reach out up to 30 miles to serve places like manufacturing plants, industrial locations, college and high school campuses, airports, golf courses, and many other outdoor venues.

## Wireless Personal Area Network (WPAN)

Bluetooth is the industry standard wireless technology used for WPAN. Bluetooth devices in WPAN operate in a range up to 30 feet away.

Compared to WLAN the speed and wireless operation range are both less than WLAN, but in return it doesn't use nearly as much power which makes it ideal for personal devices, such as mobile phones, PDAs, headphones, laptops, speakers, and other devices that operate on batteries.

## Who uses wireless?

Wireless technology as become so popular in recent years that almost everyone is using it, whether it's for home, office, business, D-Link has a wireless solution for it.

## Home

- Gives everyone at home broadband access
- Surf the web, check email, instant message, and etc
- Gets rid of the cables around the house
- Simple and easy to use

## **Small Office and Home Office**

- Stay on top of everything at home as you would at office
- Remotely access your office network from home
- Share Internet connection and printer with multiple computers
- No need to dedicate office space

## Where is wireless used?

Wireless technology is expanding everywhere not just at home or office. People like the freedom of mobility and it's becoming so popular that more and more public facilities now provide wireless access to attract people. The wireless connection in public places is usually called "hotspots".

Using a D-Link Cardbus Adapter with your laptop, you can access the hotspot to connect to Internet from remote locations like Airports, Hotels, Coffee Shops, Libraries, Restaurants, and Convention Centers.

Wireless network is easy to setup, but if you're installing it for the first time it could be quite a task not knowing where to start. That's why we've put together a few setup steps and tips to help you through the process of setting up a wireless network.

## Tips

Here are a few things to keep in mind, when you install a wireless network.

## **Centralize your router or Access Point**

Make sure you place the router/access point in a centralized location within your network for the best performance. Try to place the router/access point as high as possible in the room, so the signal gets dispersed throughout your home. If you have a two-story home, you may need a repeater to boost the signal to extend the range.

## **Eliminate Interference**

Place home appliances such as cordless telephones, microwaves, and televisions as far away as possible from the router/access point. This would significantly reduce any interference that the appliances might cause since they operate on same frequency.

## Security

Don't let you next-door neighbors or intruders connect to your wireless network. Secure your wireless network by turning on the WPA or WEP security feature on the router. Refer to product manual for detail information on how to set it up.

# Wireless Modes

There are basically two modes of networking:

- Infrastructure All wireless clients will connect to an access point or wireless router.
- Ad-Hoc Directly connecting to another computer, for peer-to-peer communication, using wireless network adapters on each computer, such as two or more WNA-2330 wireless network Cardbus adapters.

An Infrastructure network contains an Access Point or wireless router. All the wireless devices, or clients, will connect to the wireless router or access point.

An Ad-Hoc network contains only clients, such as laptops with wireless cardbus adapters. All the adapters must be in Ad-Hoc mode to communicate.

# **Networking Basics**

## **Check your IP address**

After you install your new D-Link adapter, by default, the TCP/IP settings should be set to obtain an IP address from a DHCP server (i.e. wireless router) automatically. To verify your IP address, please follow the steps below.

Click on **Start** > **Run**. In the run box type *cmd* and click **OK**. (Windows<sup>®</sup> Vista<sup>™</sup> users type *cmd* in the **Start Search** box.)

At the prompt, type *ipconfig* and press Enter.

This will display the IP address, subnet mask, and the default gateway of your adapter.

If the address is 0.0.0.0, check your adapter installation, security settings, and the settings on your router. Some firewall software programs may block a DHCP request on newly installed adapters.

| 📾 C:\WINDOWS\system32\cmd.exe                                                                                                    | - 🗆 🗙    |
|----------------------------------------------------------------------------------------------------|----------|
| Microsoft Windows XP [Version 5.1.2600]<br>(C) Copyright 1985-2001 Microsoft Corp.                                               | <b>_</b> |
| C:\Documents and Settings≻ipconfig                                                                                               |          |
| Windows IP Configuration                                                                                                    |          |
| Ethernet adapter Local Area Connection:                                                                                          |          |
| Connection-specific DNS Suffix . : dlink<br>IP Address : 10.5.7.114<br>Subnet Mask : 255.255.255.0<br>Default Gateway : 10.5.7.1 |          |
| C:\Documents and Settings>_                                                                                                    |          |
|                                                                                                    |          |
|                                                                                                    | -        |

## Statically Assign an IP address

If you are not using a DHCP capable gateway/router, or you need to assign a static IP address, please follow the steps below:

## Step 1

 Windows® Vista™ Click on Start > Control Panel > Network and Internet > Network and Sharing Center > Manage

 Network Connections.
 Network Connections.

 Windows® XP Click on Start > Control Panel > Network Connections.

Windows<sup>®</sup> 2000 - From the desktop, right-click **My Network Places** > **Properties**.

## Step 2

Right-click on the Local Area Connection which represents your network adapter and select Properties.

## Step 3

Highlight Internet Protocol (TCP/IP) and click Properties.

### Step 4

Click **Use the following IP address** and enter an IP address that is on the same subnet as your network or the LAN IP address on your router.

**Example:** If the router's LAN IP address is 192.168.0.1, make your IP address 192.168.0.X where X is a number between 2 and 99. Make sure that the number you choose is not in use on the network. Set Default Gateway the same as the LAN IP address of your router (192.168.0.1).

Set Primary DNS the same as the LAN IP address of your router (192.168.0.1). The Secondary DNS is not needed or you may enter a DNS server from your ISP.

## Step 5 Click OK twice to save your settings.

| eneral                      |                                                                                        |
|-----------------------------|----------------------------------------------------------------------------------------|
|                             | ed automatically if your network supports<br>need to ask your network administrator fo |
| 🔿 Obtain an IP address aut  | omatically                                                                             |
| 💿 Use the following IP addr | ess:                                                                                   |
| IP address:                 | 192.168.0.52                                                                           |
| Subnet mask:                | 255 . 255 . 255 . 0                                                                    |
| Default gateway:            | 192.168.0.1                                                                            |
| Obtain DNS server addre     | ss automatically                                                                       |
| Use the following DNS set   | erver addresses:                                                                       |
| Preferred DNS server:       | 192.168.0.1                                                                            |
| Alternate DNS server:       | a <u>a</u>                                                                             |
|                             | Advanced.                                                                              |

# **Technical Specifications**

### Standards

- IEEE 802.11g
- IEEE 802.11b
- IEEE 802.3
- IEEE 802.3u

## Wireless Signal Rates\*

- 54Mbps 48Mbps
- 36Mbps 24Mbps
- 18Mbps 12Mbps
- 11Mbps 9Mbps
- 6Mbps 5.5Mbps
- 2Mbps 1Mbps

## Security

- WPA Wi-Fi Protected Access (TKIP, MIC, IV Expansion, Shared Key Authentication)
- 802.1x
- 64/128-bit WEP
- WPA/WPA2
- WPA/PSK
- WPA2/PSK

## **Modulation Technology**

Orthogonal Frequency Division Multiplexing (OFDM)

## **Receiver Sensitivity**

- 54Mbps OFDM, 10% PER,-68dBm)
- 48Mbps OFDM, 10% PER,-68dBm)
- 36Mbps OFDM, 10% PER,-75dBm)

- 24Mbps OFDM, 10% PER,-79dBm)
- 18Mbps OFDM, 10% PER,-82dBm)
- 12Mbps OFDM, 10% PER,-84dBm)
- 11Mbps CCK, 8% PER,-82dBm)
- 9Mbps OFDM, 10% PER,-87dBm)
- 6Mbps OFDM, 10% PER,-88dBm)
- 5.5Mbps CCK, 8% PER,-85dBm)
- 2Mbps QPSK, 8% PER,-86dBm)
- 1Mbps BPSK, 8% PER,-89dBm)

## **VPN Pass Through/ Multi-Sessions**

- PPTP
- L2TP
- IPSec

## **Device Management**

- Web-based Internet Explorer v6 or later; Netscape Navigator v6 or later; or other Java-enabled browsers
- DHCP Server and Client

### **Wireless Frequency Range**

2.4GHz to 2.462GHz

## Wireless Operating Range

- Indoors up to 328 ft. (100 meters)
- Outdoors- up to 1312 ft. (400 meters)

### Wireless Transmit Power

15dBm  $\pm$  2dBm

### **External Antenna Type**

Single detachable reverse SMA

#### **Advanced Firewall Features**

- NAT with VPN Pass-through (Network Address Translation)
- MAC Filtering
- URL Filtering
- Domain Blocking
- Scheduling

### **Operating Temperature**

32°F to 131°F ( 0°C to 55°C)

#### Humidity

95% maximum (non-condensing)

### Safety and Emissions

FCC

### LEDs

- Power
- Status
- WAN
- WLAN (Wireless Connection)
- LAN (10/100)
- USB

\* Maximum wireless signal rate derived from IEEE Standard 802.11g specifications. Actual data throughput will vary. Network conditions and environmental factors, including volume of network traffic, building materials and construction, and network overhead, lower actual data throughput rate. Environmental factors will adversely affect wireless signal range.

- Dimensions
- L = 5.6 (142mm) • W = 4.3 (109mm)
- H = 1.2 inches (31mm)

## Weight

7.8 oz (0.22kg)

### Warranty

1 Year

# **Contacting Technical Support**

U.S. and Canadian customers can contact D-Link technical support through our web site or by phone.

Before you contact technical support, please have the following ready:

- Model number of the product (e.g. DIR-451)
- Hardware Revision (located on the label on the bottom of the router (e.g. rev A1))
- Serial Number (s/n number located on the label on the bottom of the router).

You can find software updates and user documentation on the D-Link website as well as frequently asked questions and answers to technical issues.

For customers within the United States:

Phone Support: (877) 45-DLink (877) 453-5465

Internet Support: http://support.dlink.com For customers within Canada:

Phone Support: (800) 361-5265

Internet Support: http://support.dlink.com

# Warranty

Subject to the terms and conditions set forth herein, D-Link Systems, Inc. ("D-Link") provides this Limited Warranty:

- Only to the person or entity that originally purchased the product from D-Link or its authorized reseller or distributor, and
- Only for products purchased and delivered within the fifty states of the United States, the District of Columbia, U.S. Possessions or Protectorates, U.S. Military Installations, or addresses with an APO or FPO.

### **Limited Warranty:**

D-Link warrants that the hardware portion of the D-Link product described below ("Hardware") will be free from material defects in workmanship and materials under normal use from the date of original retail purchase of the product, for the period set forth below ("Warranty Period"), except as otherwise stated herein.

- Hardware (excluding power supplies and fans): One (1) year
- Power supplies and fans: One (1) year
- Spare parts and spare kits: Ninety (90) days

The customer's sole and exclusive remedy and the entire liability of D-Link and its suppliers under this Limited Warranty will be, at D-Link's option, to repair or replace the defective Hardware during the Warranty Period at no charge to the original owner or to refund the actual purchase price paid. Any repair or replacement will be rendered by D-Link at an Authorized D-Link Service Office. The replacement hardware need not be new or have an identical make, model or part. D-Link may, at its option, replace the defective Hardware or any part thereof with any reconditioned product that D-Link reasonably determines is substantially equivalent (or superior) in all material respects to the defective Hardware. Repaired or replacement hardware will be warranted for the remainder of the original Warranty Period or ninety (90) days, whichever is longer, and is subject to the same limitations and exclusions. If a material defect is incapable of correction, or if D-Link determines that it is not practical to repair or replace the defective Hardware, the actual price paid by the original purchaser for the defective Hardware will be refunded by D-Link upon return to D-Link of the defective Hardware. All Hardware or part thereof that is replaced by D-Link, or for which the purchase price is refunded, shall become the property of D-Link upon replacement or refund.

## Limited Software Warranty:

D-Link warrants that the software portion of the product ("Software") will substantially conform to D-Link's then current functional specifications for the Software, as set forth in the applicable documentation, from the date of original retail purchase of the Software for a period of ninety (90) days ("Software Warranty Period"), provided that the Software is properly installed on approved hardware and operated as contemplated in its documentation. D-Link further warrants that, during the Software Warranty Period, the magnetic media on which D-Link delivers the Software will be free of physical defects. The customer's sole and exclusive remedy and the entire liability of D-Link and its suppliers under this Limited Warranty will be, at D-Link's option, to replace the non-conforming Software (or defective media) with software that substantially conforms to D-Link's functional specifications for the Software or to refund the portion of the actual purchase price paid that is attributable to the Software. Except as otherwise agreed by DLink in writing, the replacement Software is provided only to the original licensee, and is subject to the terms and conditions of the license granted by D-Link for the Software. Replacement Software will be warranted for the remainder of the original Warranty Period and is subject to the same limitations and exclusions. If a material non-conformance is incapable of correction, or if D-Link determines in its sole discretion that it is not practical to replace the non-conforming Software (and all copies the original licensee for the non-conforming Software will be refunded by D-Link; provided that the non-conforming Software (and all copies thereof) is first returned to D-Link. The license granted respecting any Software for which a refund is given automatically terminates.

## Non-Applicability of Warranty:

The Limited Warranty provided hereunder for Hardware and Software portions of D-Link's products will not be applied to and does not cover any refurbished product and any product purchased through the inventory clearance or liquidation sale or other sales in which D-Link, the sellers, or the liquidators expressly disclaim their warranty obligation pertaining to the product and in that case, the product is being sold "As-Is" without any warranty whatsoever including, without limitation, the Limited Warranty as described herein, notwithstanding anything stated herein to the contrary.

### Submitting A Claim:

The customer shall return the product to the original purchase point based on its return policy. In case the return policy period has expired and the product is within warranty, the customer shall submit a claim to D-Link as outlined below:

- The customer must submit with the product as part of the claim a written description of the Hardware defect or Software nonconformance in sufficient detail to allow D-Link to confirm the same, along with proof of purchase of the product (such as a copy of the dated purchase invoice for the product) if the product is not registered.
- The customer must obtain a Case ID Number from D-Link Technical Support at 1-877-453-5465, who will attempt to assist the customer in resolving any suspected defects with the product. If the product is considered defective, the customer must obtain a Return Material Authorization ("RMA") number by completing the RMA form and entering the assigned Case ID Number at https://rma.dlink.com/.

- After an RMA number is issued, the defective product must be packaged securely in the original or other suitable shipping package to ensure that it will not be damaged in transit, and the RMA number must be prominently marked on the outside of the package. Do not include any manuals or accessories in the shipping package. DLink will only replace the defective portion of the product and will not ship back any accessories.
- The customer is responsible for all in-bound shipping charges to D-Link. No Cash on Delivery ("COD") is allowed. Products sent COD will either be rejected by D-Link or become the property of D-Link. Products shall be fully insured by the customer and shipped to D-Link Systems, Inc., 17595 Mt. Herrmann, Fountain Valley, CA 92708. D-Link will not be held responsible for any packages that are lost in transit to D-Link. The repaired or replaced packages will be shipped to the customer via UPS Ground or any common carrier selected by D-Link. Return shipping charges shall be prepaid by D-Link if you use an address in the United States, otherwise we will ship the product to you freight collect. Expedited shipping is available upon request and provided shipping charges are prepaid by the customer. D-Link may reject or return any product that is not packaged and shipped in strict compliance with the foregoing requirements, or for which an RMA number is not visible from the outside of the package. The product owner agrees to pay D-Link's reasonable handling and return shipping charges for any product that is not packaged and shipped in accordance with the foregoing requirements, or that is determined by D-Link not to be defective or non-conforming.

## What Is Not Covered:

The Limited Warranty provided herein by D-Link does not cover:

Products that, in D-Link's judgment, have been subjected to abuse, accident, alteration, modification, tampering, negligence, misuse, faulty installation, lack of reasonable care, repair or service in any way that is not contemplated in the documentation for the product, or if the model or serial number has been altered, tampered with, defaced or removed; Initial installation, installation and removal of the product for repair, and shipping costs; Operational adjustments covered in the operating manual for the product, and normal maintenance; Damage that occurs in shipment, due to act of God, failures due to power surge, and cosmetic damage; Any hardware, software, firmware or other products or services provided by anyone other than D-Link; and Products that have been purchased from inventory clearance or liquidation sales or other sales in which D-Link, the sellers, or the liquidators expressly disclaim their warranty obligation pertaining to the product.

While necessary maintenance or repairs on your Product can be performed by any company, we recommend that you use only an Authorized D-Link Service Office. Improper or incorrectly performed maintenance or repair voids this Limited Warranty.

## **Disclaimer of Other Warranties:**

EXCEPT FOR THE LIMITED WARRANTY SPECIFIED HEREIN, THE PRODUCT IS PROVIDED "AS-IS" WITHOUT ANY WARRANTY OF ANY KIND WHATSOEVER INCLUDING, WITHOUT LIMITATION, ANY WARRANTY OF MERCHANTABILITY, FITNESS FOR A PARTICULAR PURPOSE AND NONINFRINGEMENT.

IF ANY IMPLIED WARRANTY CANNOT BE DISCLAIMED IN ANY TERRITORY WHERE A PRODUCT IS SOLD, THE DURATION OF SUCH IMPLIED WARRANTY SHALL BE LIMITED TO THE DURATION OF THE APPLICABLE WARRANTY PERIOD SET FORTH ABOVE. EXCEPT AS EXPRESSLY COVERED UNDER THE LIMITED WARRANTY PROVIDED HEREIN, THE ENTIRE RISK AS TO THE QUALITY, SELECTION AND PERFORMANCE OF THE PRODUCT IS WITH THE PURCHASER OF THE PRODUCT.

## Limitation of Liability:

TO THE MAXIMUM EXTENT PERMITTED BY LAW, D-LINK IS NOT LIABLE UNDER ANY CONTRACT, NEGLIGENCE, STRICT LIABILITY OR OTHER LEGAL OR EQUITABLE THEORY FOR ANY LOSS OF USE OF THE PRODUCT, INCONVENIENCE OR DAMAGES OF ANY CHARACTER, WHETHER DIRECT, SPECIAL, INCIDENTAL OR CONSEQUENTIAL (INCLUDING, BUT NOT LIMITED TO, DAMAGES FOR LOSS OF GOODWILL, LOSS OF REVENUE OR PROFIT, WORK STOPPAGE, COMPUTER FAILURE OR MALFUNCTION, FAILURE OF OTHER EQUIPMENT OR COMPUTER PROGRAMS TO WHICH D-LINK'S PRODUCT IS CONNECTED WITH, LOSS OF INFORMATION OR DATA CONTAINED IN, STORED ON, OR INTEGRATED WITH ANY PRODUCT RETURNED TO D-LINK FOR WARRANTY SERVICE) RESULTING FROM THE USE OF THE PRODUCT, RELATING TO WARRANTY SERVICE, OR ARISING OUT OF ANY BREACH OF THIS LIMITED WARRANTY, EVEN IF D-LINK HAS BEEN ADVISED OF THE POSSIBILITY OF SUCH DAMAGES. THE SOLE REMEDY FOR A BREACH OF THE FOREGOING LIMITED WARRANTY IS REPAIR, REPLACEMENT OR REFUND OF THE DEFECTIVE OR NONCONFORMING PRODUCT. THE MAXIMUM LIABILITY OF D-LINK UNDER THIS WARRANTY IS LIMITED TO THE PURCHASE PRICE OF THE PRODUCT COVERED BY THE WARRANTY. THE FOREGOING EXPRESS WRITTEN WARRANTIES AND REMEDIES ARE EXCLUSIVE AND ARE IN LIEU OF ANY OTHER WARRANTIES OR REMEDIES, EXPRESS, IMPLIED OR STATUTORY.

## **Governing Law:**

This Limited Warranty shall be governed by the laws of the State of California. Some states do not allow exclusion or limitation of incidental or consequential damages, or limitations on how long an implied warranty lasts, so the foregoing limitations and exclusions may not apply. This Limited Warranty provides specific legal rights and you may also have other rights which vary from state to state.

#### **Trademarks:**

D-Link is a registered trademark of D-Link Systems, Inc. Other trademarks or registered trademarks are the property of their respective owners.

## **Copyright Statement:**

No part of this publication or documentation accompanying this product may be reproduced in any form or by any means or used to make any derivative such as translation, transformation, or adaptation without permission from D-Link Corporation/D-Link Systems, Inc., as stipulated by the United States Copyright Act of 1976 and any amendments thereto. Contents are subject to change without prior notice.

Copyright ©2007 by D-Link Corporation/D-Link Systems, Inc. All rights reserved.

## **CE Mark Warning:**

This is a Class B product. In a domestic environment, this product may cause radio interference, in which case the user may be required to take adequate measures.

#### **Federal Communication Commission Interference Statement**

This equipment has been tested and found to comply with the limits for a Class B digital device, pursuant to Part 15 of the FCC Rules. These limits are designed to provide reasonable protection against harmful interference in a residential installation. This equipment generates, uses and can radiate radio frequency energy and, if not installed and used in accordance with the instructions, may cause harmful interference to radio communications. However, there is no guarantee that interference will not occur in a particular installation. If this equipment does cause harmful interference to radio or television reception, which can be determined by turning the equipment off and on, the user is encouraged to try to correct the interference by one of the following measures:

- Reorient or relocate the receiving antenna.
- Increase the separation between the equipment and receiver.
- Connect the equipment into an outlet on a circuit different from that to which the receiver is connected.
- Consult the dealer or an experienced radio/TV technician for help.

This device complies with Part 15 of the FCC Rules. Operation is subject to the following two conditions: (1) This device may not cause harmful interference, and (2) this device must accept any interference received, including interference that may cause undesired operation.

## **FCC Caution:**

Any changes or modifications not expressly approved by the party responsible for compliance could void the user's authority to operate this equipment.

#### **IMPORTANT NOTE:**

#### FCC Radiation Exposure Statement:

This equipment complies with FCC radiation exposure limits set forth for an uncontrolled environment. This equipment should be installed and operated with minimum distance 20cm between the radiator & your body. This transmitter must not be co-located or operating in conjunction with any other antenna or transmitter.

IEEE 802.11b or 802.11g operation of this product in the U.S.A. is firmware-limited to channels 1 through 11.

## **Industry Canada Statement**

Operation is subject to the following two conditions:

1) this device may not cause interference and

2) this device must accept any interference, including interference that may cause undesired operation of the device

This device has been designed to operate with an antenna having a maximum gain of 2dBi. Antenna having a higher gain is strictly prohibited per regulations of Industry Canada. The required antenna impedance is 50 ohms.

To reduce potential radio interference to other users, the antenna type and its gain should be so chosen that the EIRP is not more than required for successful communication.

# **GNU/Linux GPL**

- "GPL Software" means GPL software licensed to you under the GNU General Public License as published by the Free Software Foundation (GPL). A copy of the GPL is included below.
- "Open Source Software" means various open source software components licensed under the terms of applicable open source license agreements included in the materials relating to such software. Open Source Software is composed of individual software components, each of which has its own copyright and its own applicable license conditions. The Open Source Software licenses can be found in the **gpl.pdf** file, other materials accompanying the software package, the documentation or corresponding source files available from http://support.dlink.com/GPL.asp.

## **GNU General Public License**

Version 2, June 1991

Copyright (C) 1989, 1991 Free Software Foundation, Inc., 51 Franklin Street, Fifth Floor, Boston, MA 02110-1301 USA

Everyone is permitted to copy and distribute verbatim copies of this license document, but changing it is not allowed.

#### Preamble

The licenses for most software are designed to take away your freedom to share and change it. By contrast, the GNU General Public License is intended to guarantee your freedom to share and change free software--to make sure the software is free for all its users. This General Public License applies to most of the Free Software Foundation's software and to any other program whose authors commit to using it. (Some other Free Software Foundation software is covered by the GNU Lesser General Public License instead.) You can apply it to your programs, too.

When we speak of free software, we are referring to freedom, not price. Our General Public Licenses are designed to make sure that you have the freedom to distribute copies of free software (and charge for this service if you wish), that you receive source code or can get it if you want it, that you can change the software or use pieces of it in new free programs; and that you know you can do these things.

To protect your rights, we need to make restrictions that forbid anyone to deny you these rights or to ask you to surrender the rights. These restrictions translate to certain responsibilities for you if you distribute copies of the software, or if you modify it.

For example, if you distribute copies of such a program, whether gratis or for a fee, you must give the recipients all the rights that you have. You must make sure that they, too, receive or can get the source code. And you must show them these terms so they know their rights.

We protect your rights with two steps:

- (1) copyright the software, and
- (2) offer you this license which gives you legal permission to copy, distribute and/or modify the software.

Also, for each author's protection and ours, we want to make certain that everyone understands that there is no warranty for this free software. If the software is modified by someone else and passed on, we want its recipients to know that hat they have is not the original, so that any problems introduced by others will not reflect on the original authors' reputations.

Finally, any free program is threatened constantly by software patents. We wish to avoid the danger that redistributors of a free program will individually obtain patent licenses, in effect making the program proprietary. To prevent this, we have made it clear that any patent must be licensed for everyone's free use or not licensed at all.

The precise terms and conditions for copying, distribution and modification follow.

#### GNU GENERAL PUBLIC LICENSE TERMS AND CONDITIONS FOR COPYING, DISTRIBUTION AND MODIFICATION

0. This License applies to any program or other work which contains a notice placed by the copyright holder saying it may be distributed under the terms of this General Public License. The "Program", below, refers to any such program or work, and a "work based on the Program" means either the Program or any derivative work under copyright law: that is to say, a work containing the Program or a portion of it, either verbatim or with modifications and/or translated into another language. (Hereinafter, translation is included without limitation in the term "modification".) Each licensee is addressed as "you".

Activities other than copying, distribution and modification are not covered by this License; they are outside its scope. The act of running the Program is not restricted, and the output from the Program is covered only if its contents constitute a work based on the Program (independent of having been made by running the Program).

Whether that is true depends on what the Program does.

1. You may copy and distribute verbatim copies of the Program's source code as you receive it, in any medium, provided that you conspicuously and appropriately publish on each copy an appropriate copyright notice and disclaimer of warranty; keep intact all the notices that refer to this License and to the absence of any warranty; and give any other recipients of the Program a copy of this License along with the Program.

You may charge a fee for the physical act of transferring a copy, and you may at your option offer warranty protection in exchange for a fee.

- 2. You may modify your copy or copies of the Program or any portion of it, thus forming a work based on the Program, and copy and distribute such modifications or work under the terms of Section 1 above, provided that you also meet all of these conditions:
  - a) You must cause the modified files to carry prominent notices stating that you changed the files and the date of any change.

- b) You must cause any work that you distribute or publish, that in whole or in part contains or is derived from the Program or any part thereof, to be licensed as a whole at no charge to all third parties under the terms of this License.
- c) If the modified program normally reads commands interactively when run, you must cause it, when started running for such interactive use in the most ordinary way, to print or display an announcement including an appropriate copyright notice and a notice that there is no warranty (or else, saying that you provide a warranty) and that users may redistribute the program under these conditions, and telling the user how to view a copy of this License. (Exception: if the Program itself is interactive but does not normally print such an announcement, your work based on the Program is not required to print an announcement.)

These requirements apply to the modified work as a whole. If identifiable sections of that work are not derived from the Program, and can be reasonably considered independent and separate works in themselves, then this License, and its terms, do not apply to those sections when you distribute them as separate works. But when you distribute the same sections as part of a whole which is a work based on the Program, the distribution of the whole must be on the terms of this License, whose permissions for other licensees extend to the entire whole, and thus to each and every part regardless of who wrote it.

Thus, it is not the intent of this section to claim rights or contest your rights to work written entirely by you; rather, the intent is to exercise the right to control the distribution of derivative or collective works based on the Program.

In addition, mere aggregation of another work not based on the Program with the Program (or with a work based on the Program) on a volume of a storage or distribution medium does not bring the other work under the scope of this License.

- 3. You may copy and distribute the Program (or a work based on it, under Section 2) in object code or executable form under the terms of Sections 1 and 2 above provided that you also do one of the following:
  - a) Accompany it with the complete corresponding machine-readable source code, which must be distributed under the terms of Sections 1 and 2 above on a medium customarily used for software interchange; or,
  - b) Accompany it with a written offer, valid for at least three years, to give any third party, for a charge no more than your cost of physically performing source distribution, a complete machine-readable copy of the corresponding source code, to be distributed under the terms of Sections 1 and 2 above on a medium customarily used for software interchange; or,
  - c) Accompany it with the information you received as to the offer to distribute corresponding source code. (This alternative is allowed only for noncommercial distribution and only if you received the program in object code or executable form with such an offer, in accord with Subsection b above.)

The source code for a work means the preferred form of the work for making modifications to it. For an executable work, complete source code means all the source code for all modules it contains, plus any associated interface definition files, plus the scripts used to control compilation and installation of the executable. However, as a special exception, the source code distributed need not include anything that is normally distributed (in either source or binary form) with the major components (compiler, kernel, and so on) of the operating system on which the executable runs, unless that component itself accompanies the executable.

If distribution of executable or object code is made by offering access to copy from a designated place, then offering equivalent access to copy the source code from the same place counts as distribution of the source code, even though third parties are not compelled to copy the source along with the object code.

- 4. You may not copy, modify, sublicense, or distribute the Program except as expressly provided under this License. Any attempt otherwise to copy, modify, sublicense or distribute the Program is void, and will automatically terminate your rights under this License. However, parties who have received copies, or rights, from you under this License will not have their licenses terminated so long as such parties remain in full compliance.
- 5. You are not required to accept this License, since you have not signed it. However, nothing else grants you permission to modify or distribute the Program or its derivative works. These actions are prohibited by law if you do not accept this License. Therefore, by modifying or distributing the Program (or any work based on the Program), you indicate your acceptance of this License to do so, and all its terms and conditions for copying, distributing or modifying the Program or works based on it.
- 6. Each time you redistribute the Program (or any work based on the Program), the recipient automatically receives a license from the original licensor to copy, distribute or modify the Program subject to these terms and conditions. You may not impose any further restrictions on the recipients' exercise of the rights granted herein. You are not responsible for enforcing compliance by third parties to this License.
- 7. If, as a consequence of a court judgment or allegation of patent infringement or for any other reason (not limited to patent issues), conditions are imposed on you (whether by court order, agreement or otherwise) that contradict the conditions of this License, they do not excuse you from the conditions of this License. If you cannot distribute so as to satisfy simultaneously your obligations under this License and any other pertinent obligations, then as a consequence you may not distribute the Program at all. For example, if a patent license would not permit royalty-free redistribution of the Program by all those who receive copies directly or indirectly through you, then the only way you could satisfy both it and this License would be to refrain entirely from distribution of the Program.

If any portion of this section is held invalid or unenforceable under any particular circumstance, the balance of the section is intended to apply and the section as a whole is intended to apply in other circumstances.

It is not the purpose of this section to induce you to infringe any patents or other property right claims or to contest validity of any such claims; this section has the sole purpose of protecting the integrity of the free software distribution system, which is implemented by public license practices. Many people have made generous contributions to the wide range of software distributed through that system in reliance on consistent application of that system; it is up to the author/donor to decide if he or she is willing to distribute software through any other system and a licensee cannot impose that choice.

This section is intended to make thoroughly clear what is believed to be a consequence of the rest of this License.

- 8. If the distribution and/or use of the Program is restricted in certain countries either by patents or by copyrighted interfaces, the original copyright holder who places the Program under this License may add an explicit geographical distribution limitation excluding those countries, so that distribution is permitted only in or among countries not thus excluded. In such case, this License incorporates the limitation as if written in the body of this License.
- 9. The Free Software Foundation may publish revised and/or new versions of the General Public License from time to time. Such new versions will be similar in spirit to the present version, but may differ in detail to address new problems or concerns.

Each version is given a distinguishing version number. If the Program specifies a version number of this License which applies to it and "any later version", you have the option of following the terms and conditions either of that version or of any later version published by the Free Software Foundation. If the Program does not specify a version number of this License, you may choose any version ever published by the Free Software Foundation.

10. If you wish to incorporate parts of the Program into other free programs whose distribution conditions are different, write to the author to ask for permission. For software which is copyrighted by the Free Software Foundation, write to the Free Software Foundation; we sometimes make exceptions for this. Our decision will be guided by the two goals of preserving the free status of all derivatives of our free software and of promoting the sharing and reuse of software generally.

#### NO WARRANTY

11. BECAUSE THE PROGRAM IS LICENSED FREE OF CHARGE, THERE IS NO WARRANTY FOR THE PROGRAM, TO THE EXTENT PERMITTED BY APPLICABLE LAW. EXCEPT WHEN OTHERWISE STATED IN WRITING THE COPYRIGHT HOLDERS AND/OR OTHER PARTIES PROVIDE THE PROGRAM "AS IS" WITHOUT WARRANTY OF ANY KIND, EITHER EXPRESSED OR IMPLIED, INCLUDING, BUT NOT LIMITED TO, THE IMPLIED WARRANTIES OF MERCHANTABILITY AND FITNESS FOR A PARTICULAR PURPOSE. THE ENTIRE RISK AS TO THE QUALITY AND PERFORMANCE OF THE PROGRAM IS WITH YOU. SHOULD THE PROGRAM PROVE DEFECTIVE, YOU ASSUME THE COST OF ALL NECESSARY SERVICING, REPAIR OR CORRECTION.

12. IN NO EVENT UNLESS REQUIRED BY APPLICABLE LAW OR AGREED TO IN WRITING WILL ANY COPYRIGHT HOLDER, OR ANY OTHER PARTY WHO MAY MODIFY AND/OR REDISTRIBUTE THE PROGRAM AS PERMITTED ABOVE, BE LIABLE TO YOU FOR DAMAGES, INCLUDING ANY GENERAL, SPECIAL, INCIDENTAL OR CONSEQUENTIAL DAMAGES ARISING OUT OF THE USE OR INABILITY TO USE THE PROGRAM (INCLUDING BUT NOT LIMITED TO LOSS OF DATA OR DATA BEING RENDERED INACCURATE OR LOSSES SUSTAINED BY YOU OR THIRD PARTIES OR A FAILURE OF THE PROGRAM TO OPERATE WITH ANY OTHER PROGRAMS), EVEN IF SUCH HOLDER OR OTHER PARTY HAS BEEN ADVISED OF THE POSSIBILITY OF SUCH DAMAGES.

#### END OF TERMS AND CONDITIONS

## Registration

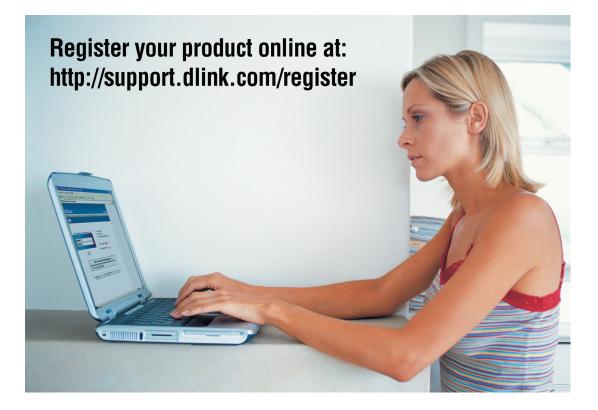

Product registration is entirely voluntary and failure to complete or return this form will not diminish your warranty rights.

Version 1.3 December 7, 2007 Free Manuals Download Website <u>http://myh66.com</u> <u>http://usermanuals.us</u> <u>http://www.somanuals.com</u> <u>http://www.4manuals.cc</u> <u>http://www.4manuals.cc</u> <u>http://www.4manuals.cc</u> <u>http://www.4manuals.com</u> <u>http://www.404manual.com</u> <u>http://www.luxmanual.com</u> <u>http://aubethermostatmanual.com</u> Golf course search by state

http://golfingnear.com Email search by domain

http://emailbydomain.com Auto manuals search

http://auto.somanuals.com TV manuals search

http://tv.somanuals.com